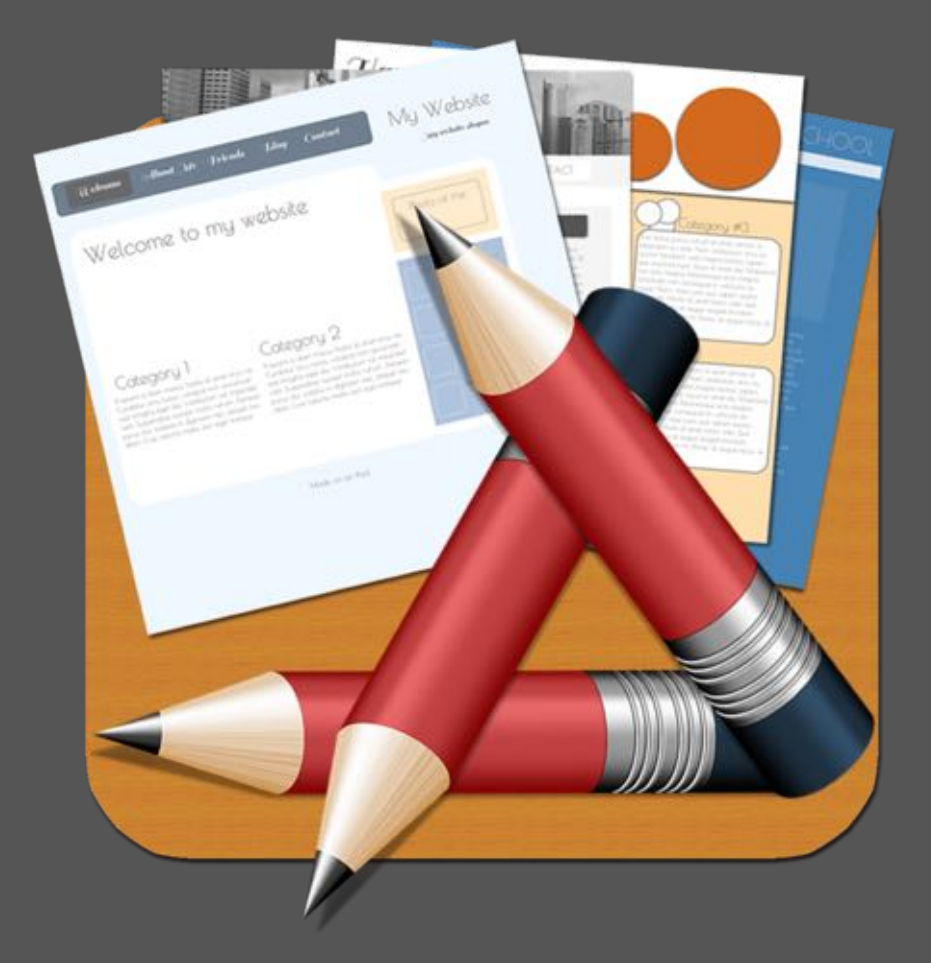

# HTML Egg Pro User Guide

### iPad Edition

### **Version 8.52.3**

# Table of Contents

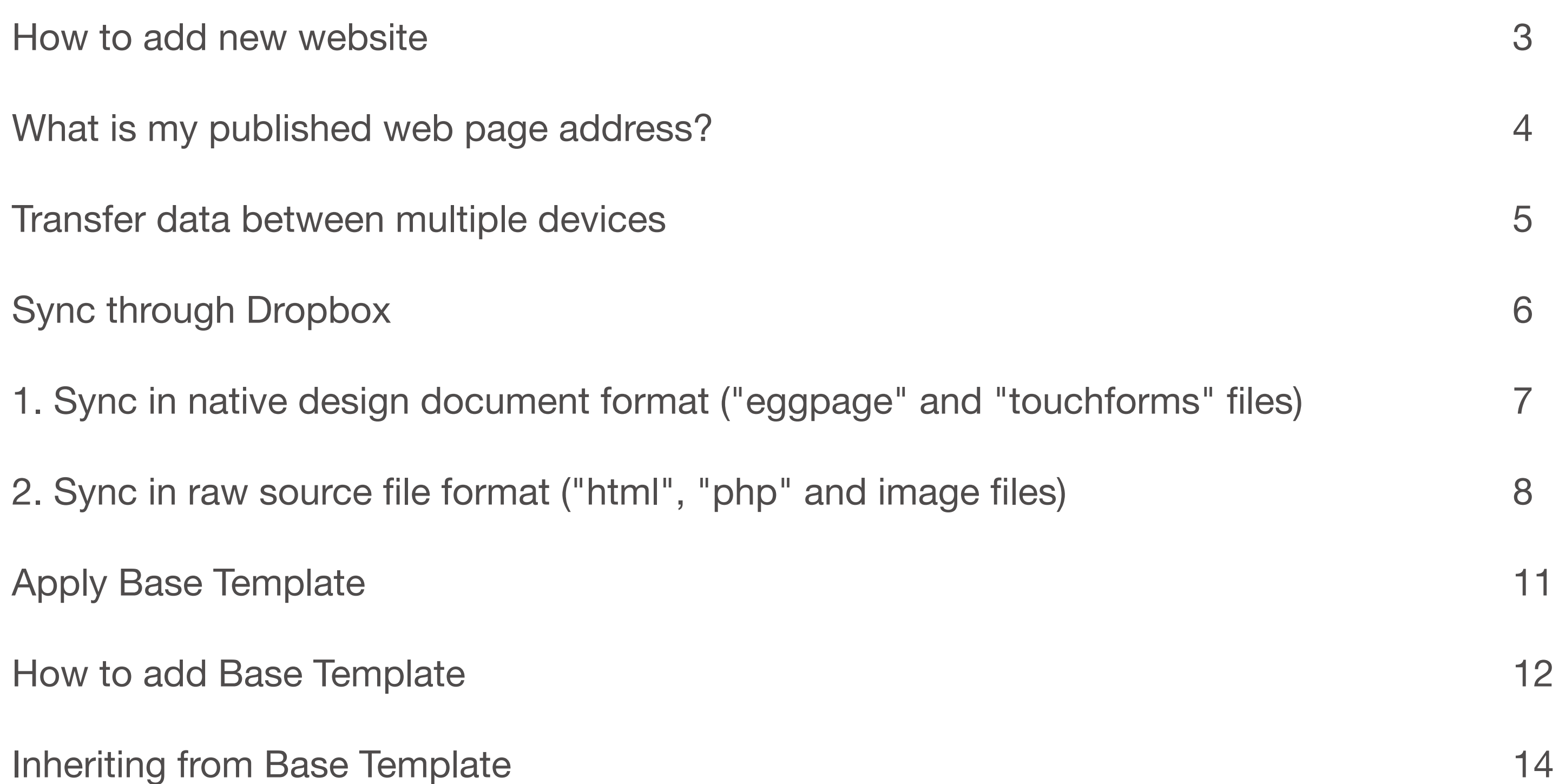

Page 2 **EXACLUS CREATE:** Page 2 **eBook created with Orion PDF Author orion.aidaluu.com** 

19

# How to add new website

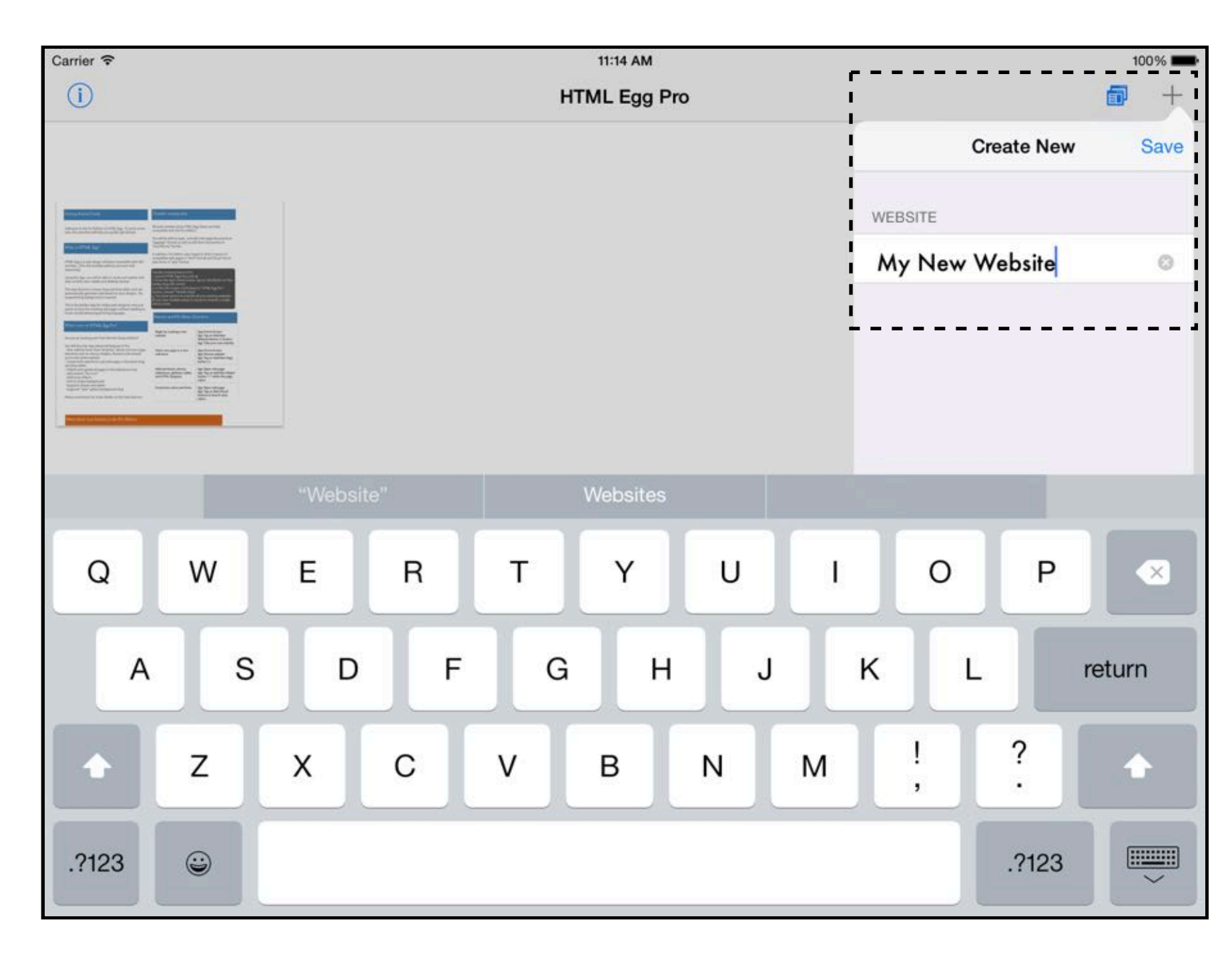

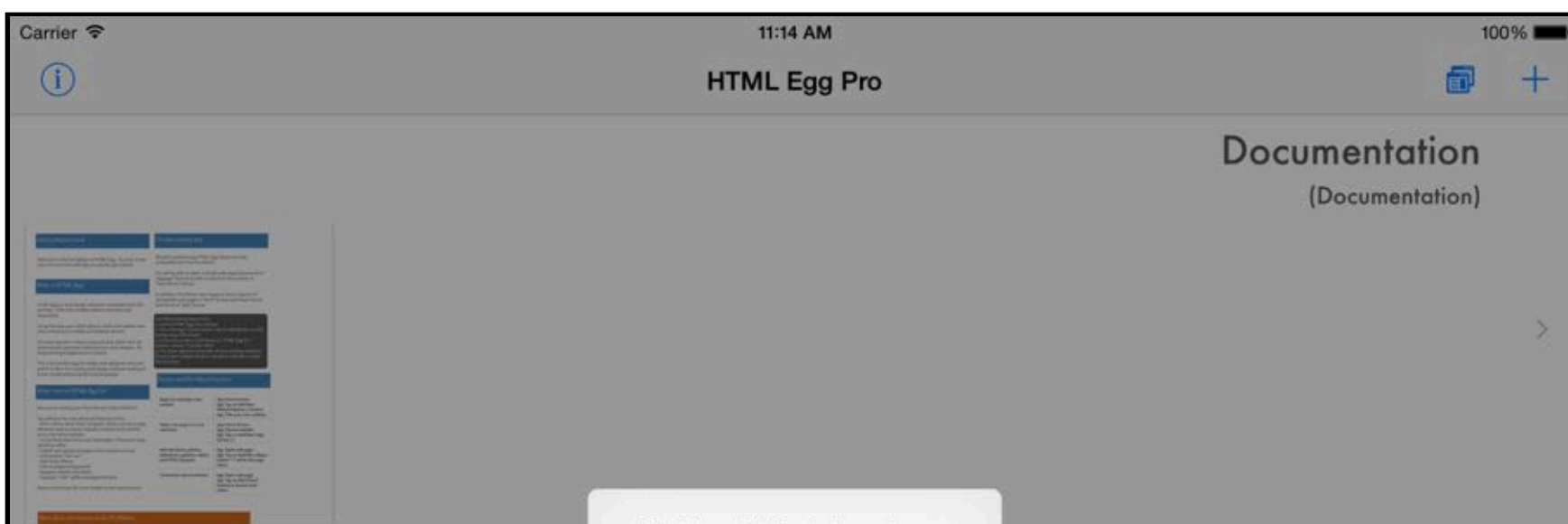

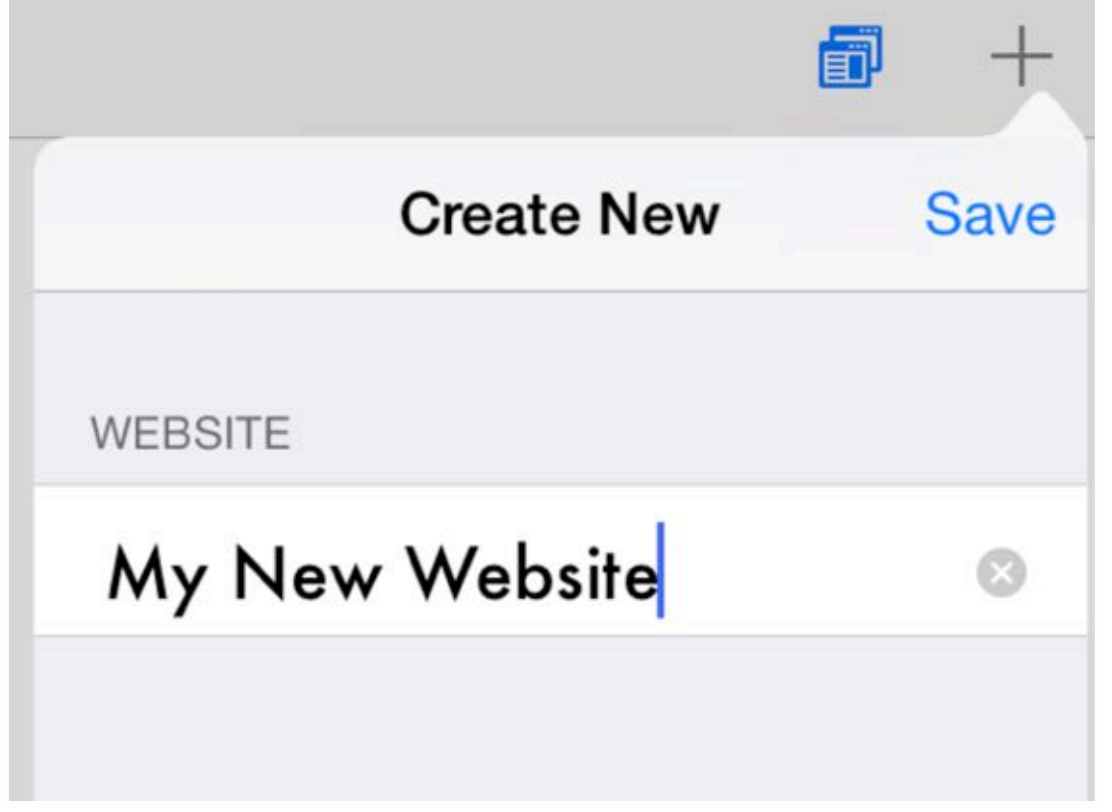

- 1. Launch the HTML Egg Pro app on your iPad
- 2. From the App's launch screen, tap on Add New "+" button to add a new website
- 3. Provide name for new website

MyNewWebsite has been created Tap to add new documents OK

My New Website (MyNewWebsite)

#### 4. Tap on save

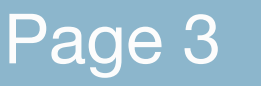

Page 3 **Education 10** eBook created with Orion PDF Author **Case 2 communication**.aidaluu.com

# What is my published web page address?

The web page address is also known as the web page URL, it's a unique address that people can use to visit your web page.

Before publishing your web page, please make sure you have the correct FTP settings, the "Website Base URL" component under FTP Settings will be used to generate your published website URL.

After a web page is uploaded, you will receive a confirmation alert with the published address.

Selecting the "Open in Safari" option will launch the web

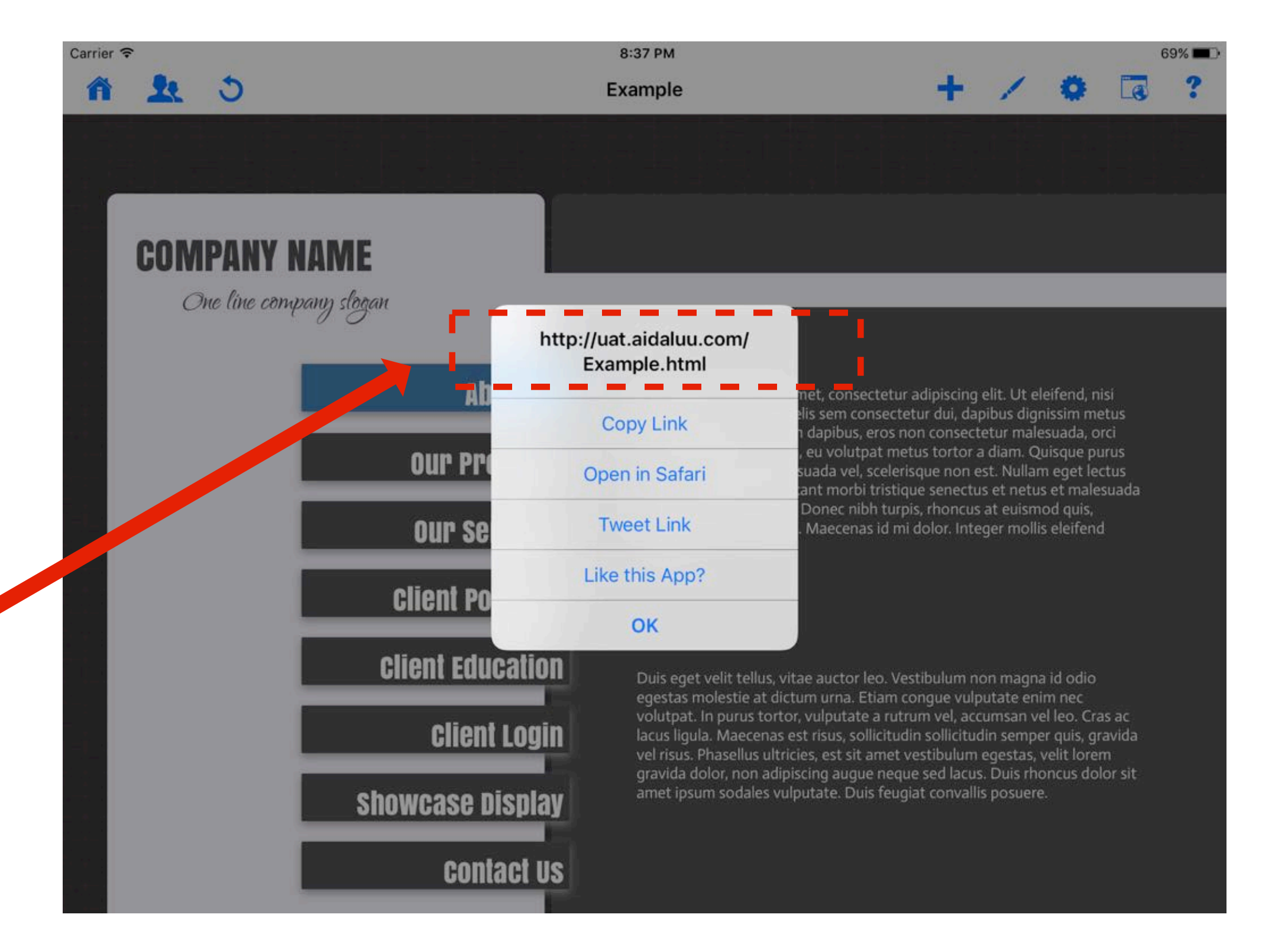

#### page in the Safari browser.

The address of a web page will be displayed at the very top of a web browser.

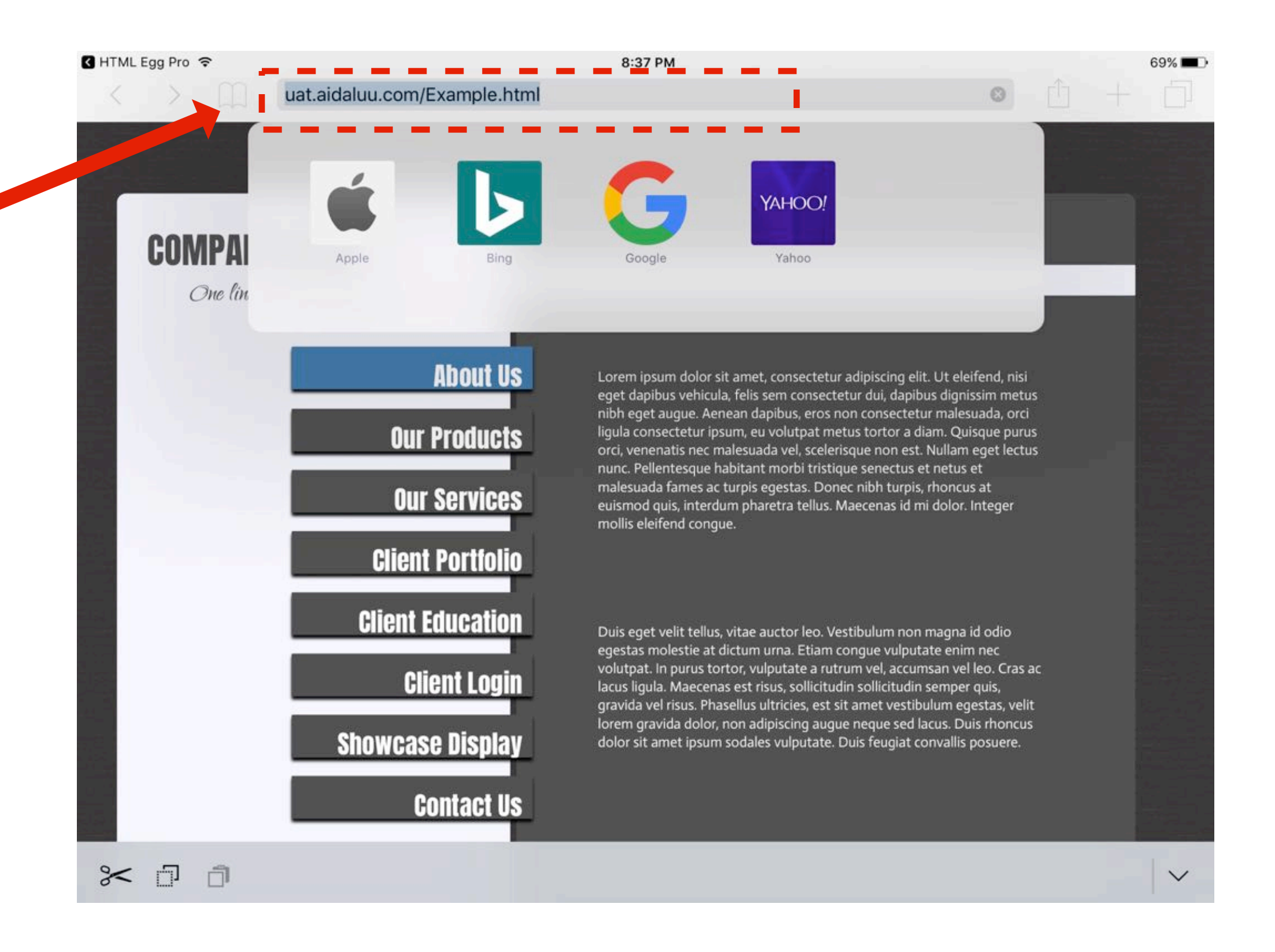

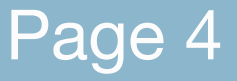

#### Page 4 **EXACTE 2018 EBook created with Orion PDF Author and all and prion.aidaluu.com**

### Transfer data between multiple devices

If you use this app on multiple devices, you can use Dropbox sync to transfer files between devices.

HTML Egg Pro is available for Mac, iPad and iPhone.

Dropbox is a third party service offered by dropbox.com. Please visit dropbox.com to learn more details and to sign up for a free account.

In addition to the Dropbox sync feature, you may also use iTunes FileSharing to transfer a zipped file of all HTML Egg data between iOS devices, this requires access to an authorized computer with iTunes.

Many users also like to sync between devices using the Page Import option, this last option syncs one page at a time, all you require is the link to the published web page.

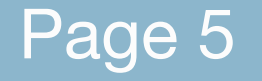

Page 5 **EXACTE CROOK CREATED FILM** Critical PDF Author Critical Critical Author Critical Author orion.aidaluu.com

# Sync through Dropbox

### 1. Sync in native design document format ("eggpage" and "touchforms" files)

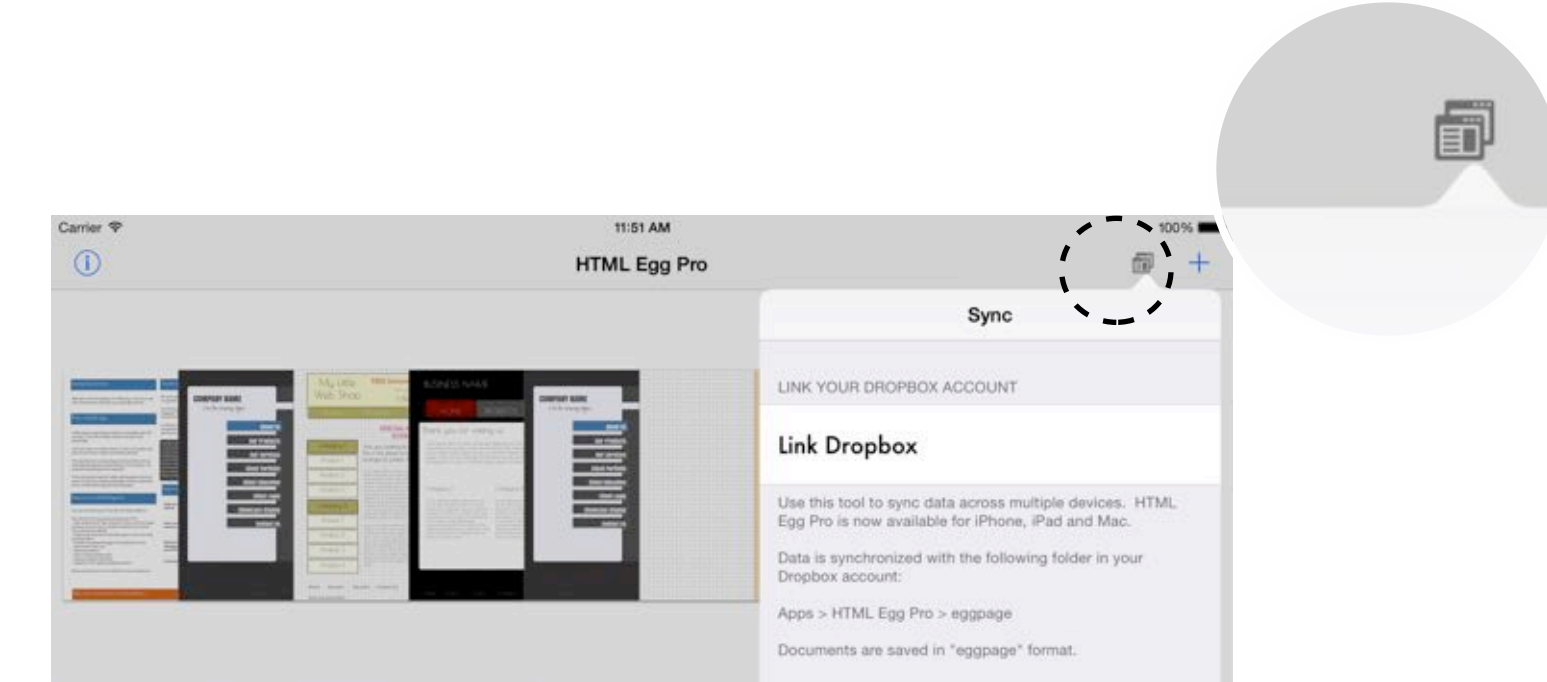

There are two different options for transferring files through Dropbox

- 1. Native design document format
- 2. Raw source format

While both features can be used to transfer website data, exporting the files to raw component format is usually used when the user wish to upload via a third party FTP software.

For syncing between devices, we recommend using the standard syncing feature that saves the entire design document into "eggpage" or "touchforms" format.

> 1. Launch the HTML Egg Pro app on your iPad or iPhone

2. From the app's launch screen, go to: Toolbar > Sync button

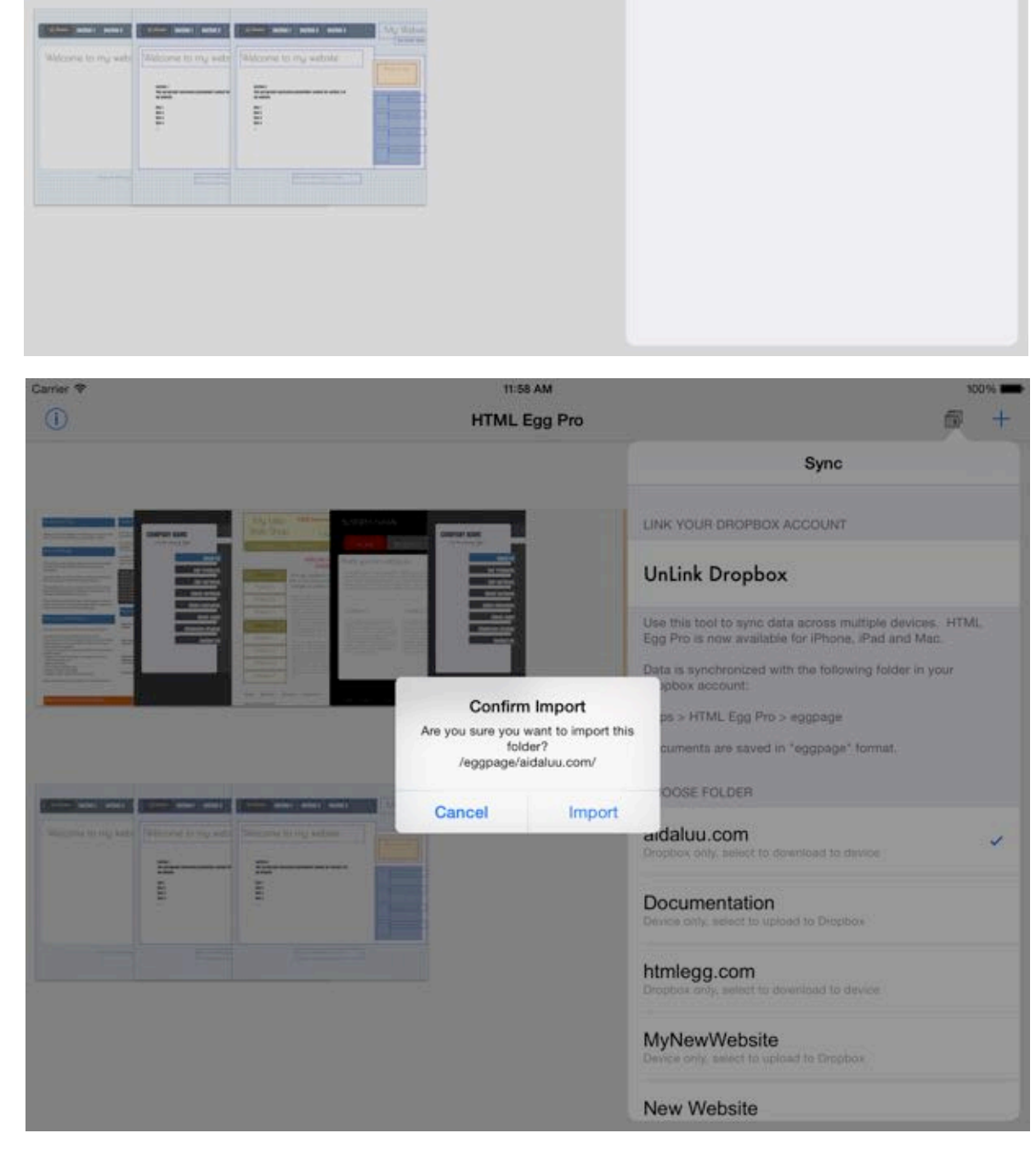

3. Link Dropbox account

4. Review available websites in the folder listing. Choose the website you wish to sync

5. Read and confirm prompted sync alert box

6. Please wait while sync is in progress. Status indicator will be displayed showing progress.

7. Once a sync is complete, synced files will be available in your Dropbox account, in the following folder:

Apps > HTML Egg Pro > eggpage

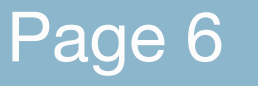

Page 6 **EXACTE CROOK Created with Orion PDF Author CROOK** created with Orion PDF Author **CROOK** crion.aidaluu.com

### Open sync-ed Dropbox folder from your Mac

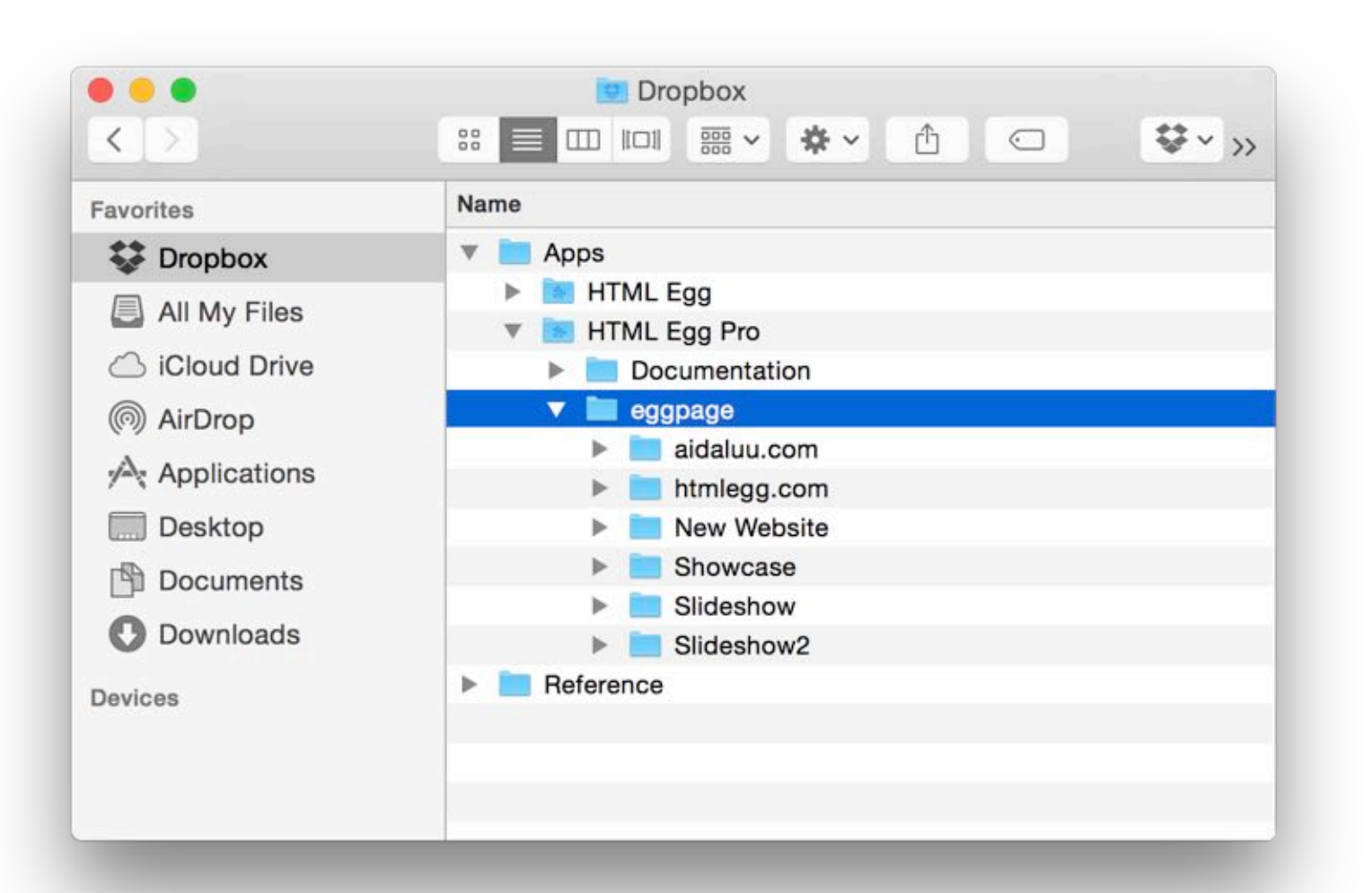

\*\*\*Please note this folder will only be available if a website has been sync-ed from the iPhone or iPad to the same Dropbox account

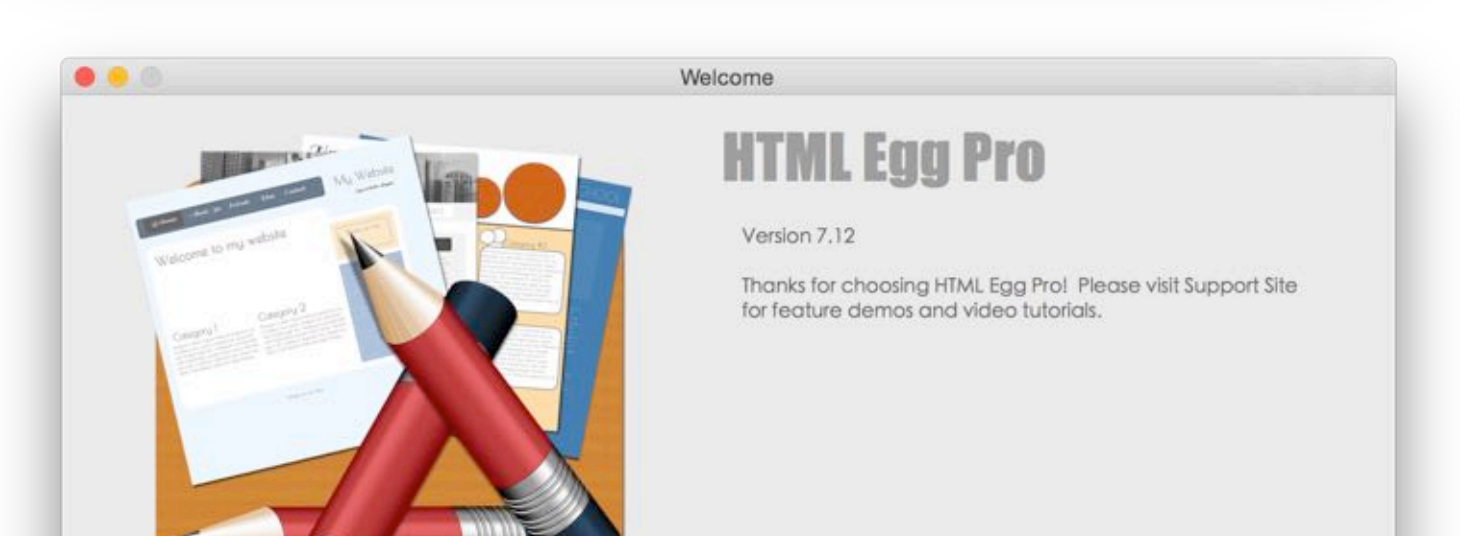

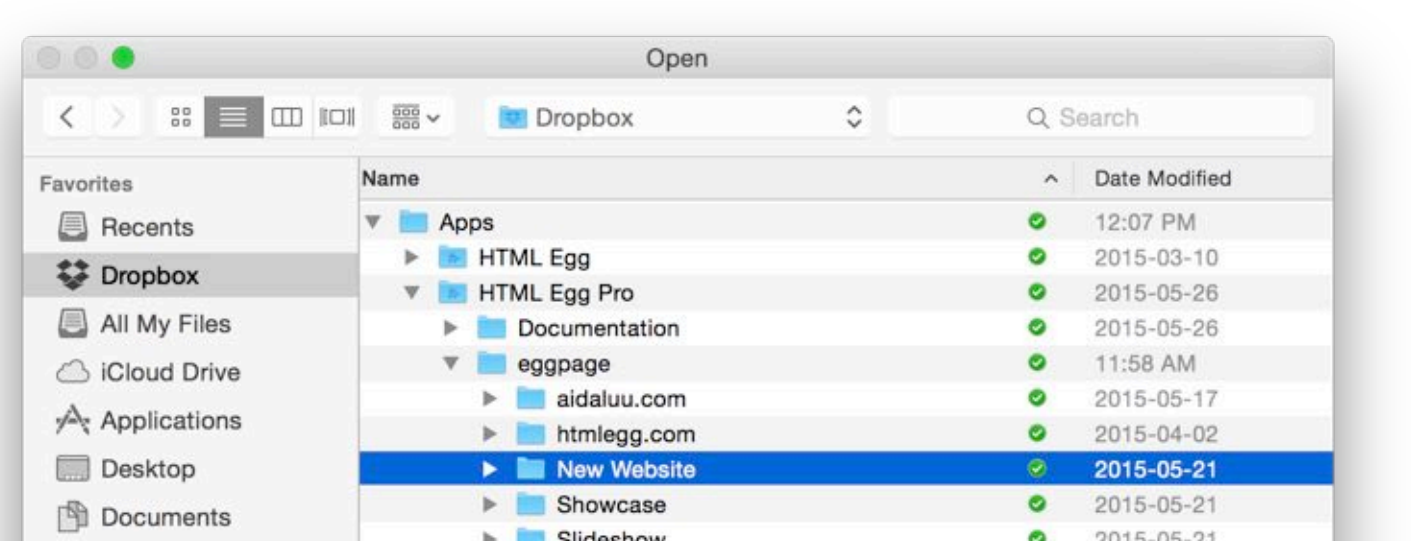

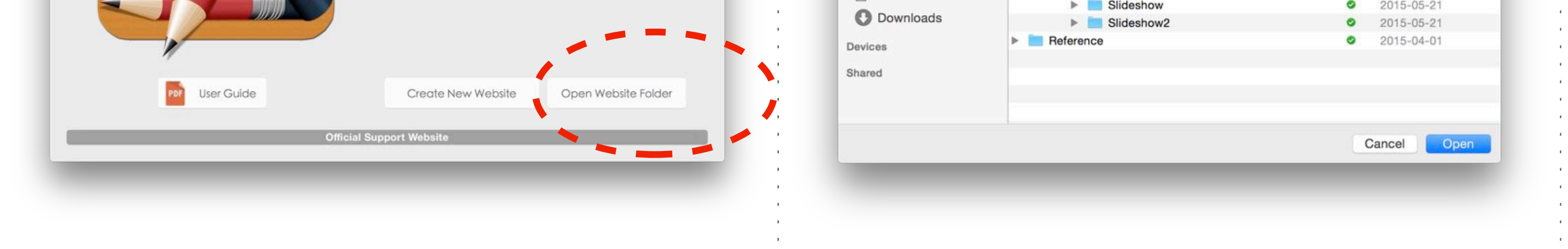

1. Install Dropbox for Mac from dropbox.com 2. Open Finder, navigate to Dropbox > Apps > HTML Egg Pro > eggpage

#### 1. Sync in native design document format ("eggpage" and "touchforms" files)

3. Launch HTML Egg on the Mac, open the web page document directly from the Dropbox folders. When saving changes, this will automatically save the changes into Dropbox.

4. When you are ready to work on the iPad or iPhone again, perform another sync on the iOS device will download the newly changed copies from Dropbox. This will sync the files back onto the iOS devices.

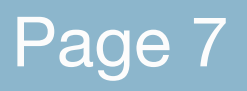

Page 7 **EXACTE 2018** FR EDOOK created with Orion PDF Author **CONVICTED Author** orion.aidaluu.com

### htmlegg.com

2. Sync in raw source file format ("html", "php" and image files)

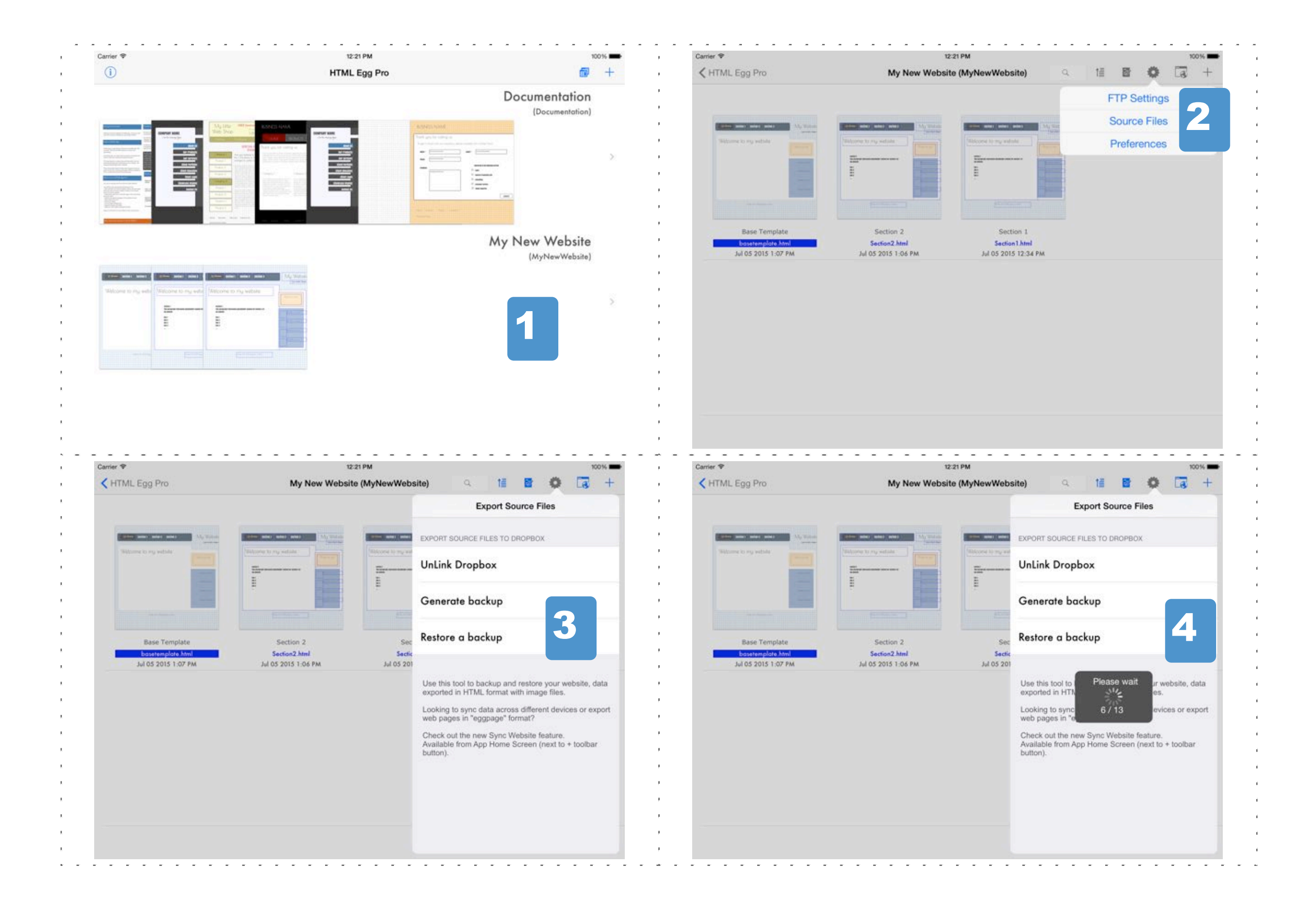

- 1. Launch HTML Egg Pro on the iPad or iPhone
- 2. From app's launch screen, choose the website you wish to sync
- 3. Go to toolbar > Settings > Source Files
- 4. Link Dropbox and choose "Generate backup"

5. Please allow sufficient time for backup to complete. A status indicator will be displayed showing backup progress.

Files will be saved to Dropbox > Apps > HTML Egg Pro

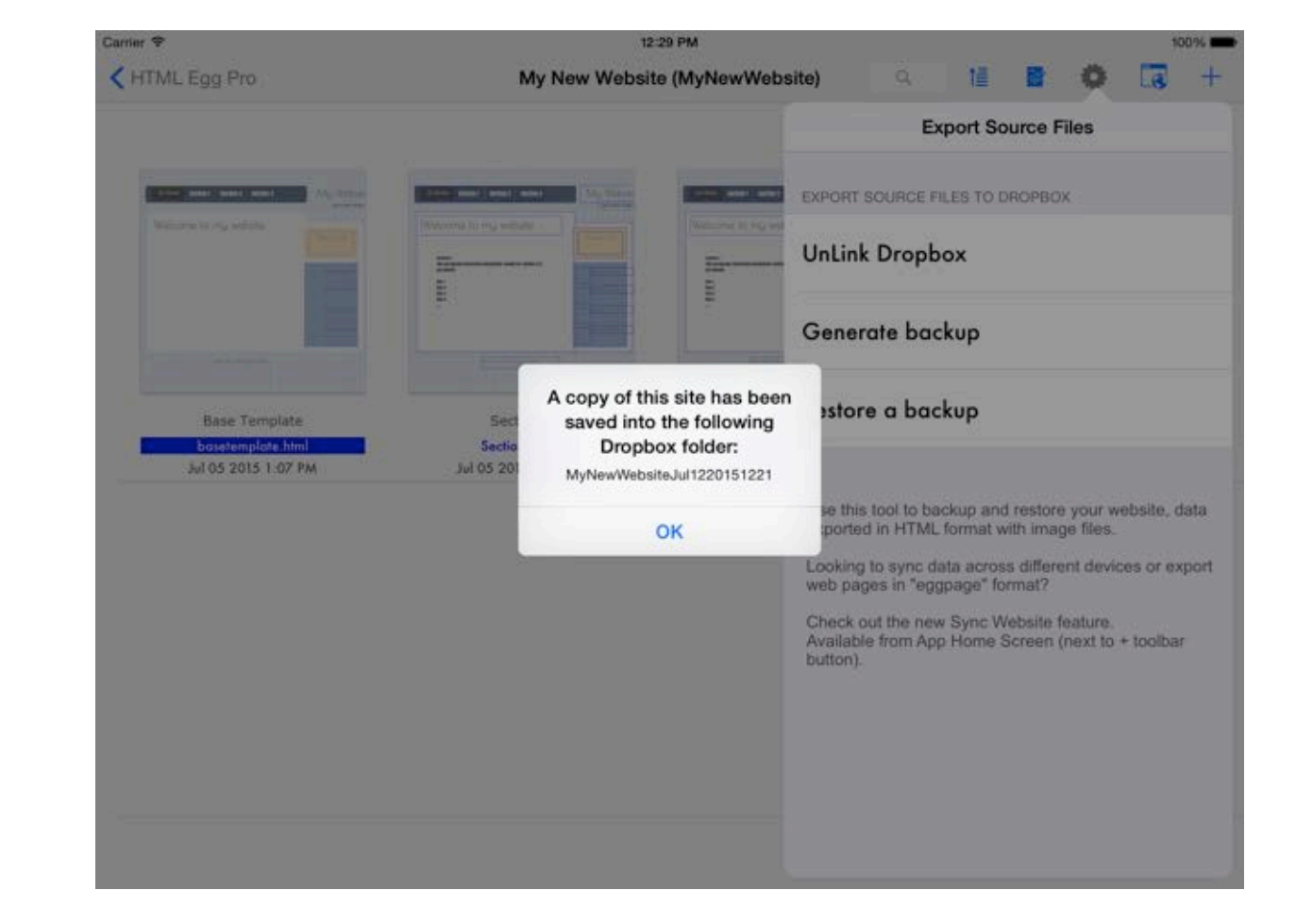

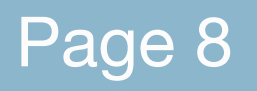

Generate backup

htmlegg.com

### 2. Sync in raw source file format ("html", "php" and image files)

If you have existing backups, you may restore the source files back into the app using the Source Files Restore feature.

\*\*\*Please check backup folder is saved at the following path: Dropbox > Apps > HTML Egg Pro > "Backup folder"

"Backup folder" is the folder containing your backed up files in raw source format.

When generating a backup, all folders are saved to Apps > HTML Egg Pro by default.

If you have manually moved the folder or if you're moving files from HTML Egg Classic Edition to HTML Egg Pro Edition, it's important to verify this file path or the app will not recognize the backup files.

Restore backup

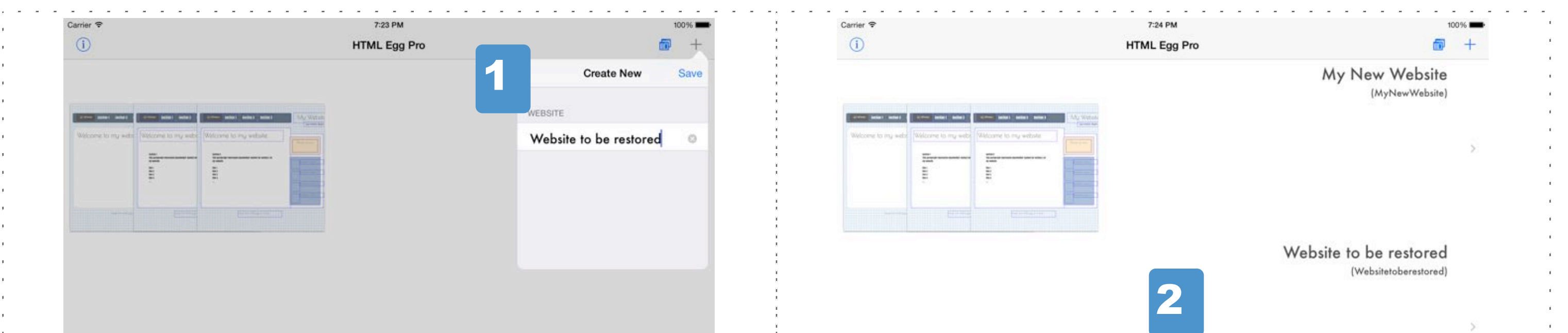

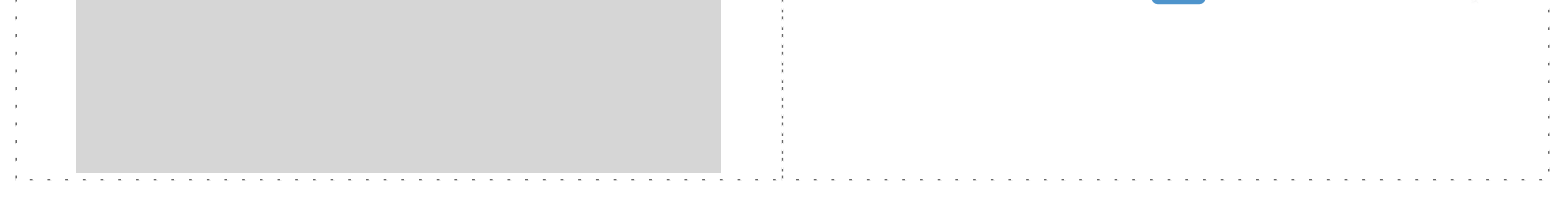

1. Launch HTML Egg Pro on the iPad or iPhone. Create a new website for restoring files as shown in the screenshot.

2. Tap to launch the newly created website. This website will be empty as we haven't added or restored any page yet.

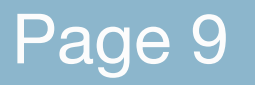

### 2. Sync in raw source file format ("html", "php" and image files) Restore backup

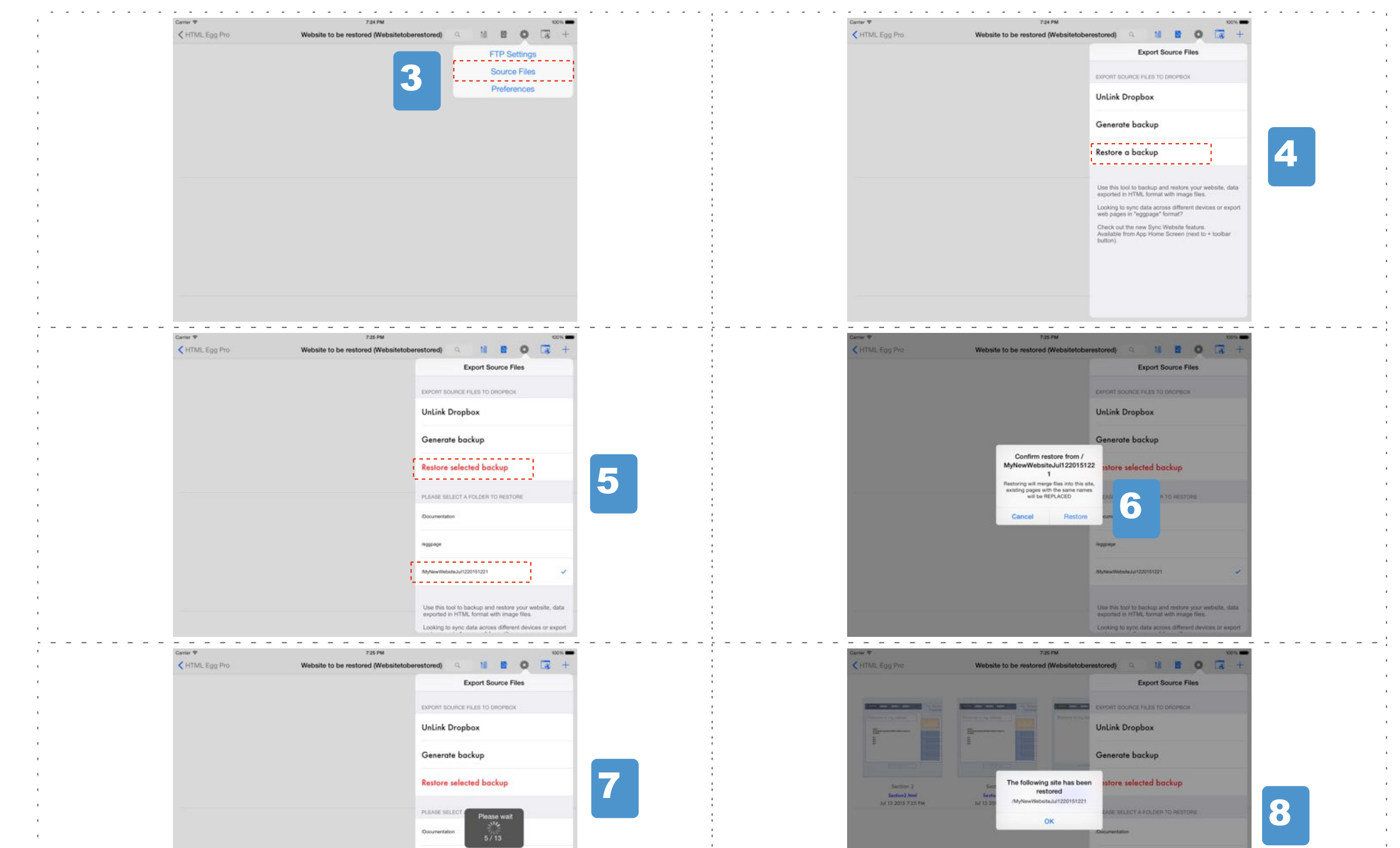

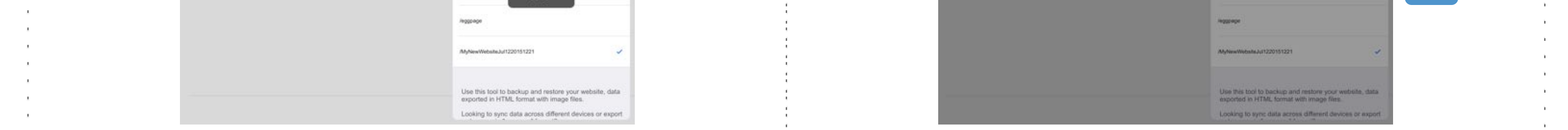

3. Go to toolbar > "Settings" button > "Source Files"

4. Link Dropbox account, then choose "Restore a backup"

5. Select the name of the website you wish to restore. This should be the same name as the folder saved at Dropbox > Apps > HTML Egg Pro > "folder name". Choose "Restore selected backup"

6. Confirm popup alert to proceed with restore

7. Please allow sufficient time for restore to complete. You will be presented with a status indicator showing progress.

8. Once restore is complete, tap on "OK" and review files.

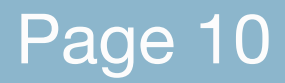

Page 10 **EXACTE CROOK Created with Orion PDF Author CROOK CROOK CREATE CROOK** CREATE Author **CROOK** CROOK CREATE AUTHOR OF CROOK CREATE ALL THE REATE AND THE REATE OF CROOK CREATE ALL THE REATE OF CROOK CREATE ALL THE RE

htmlegg.com

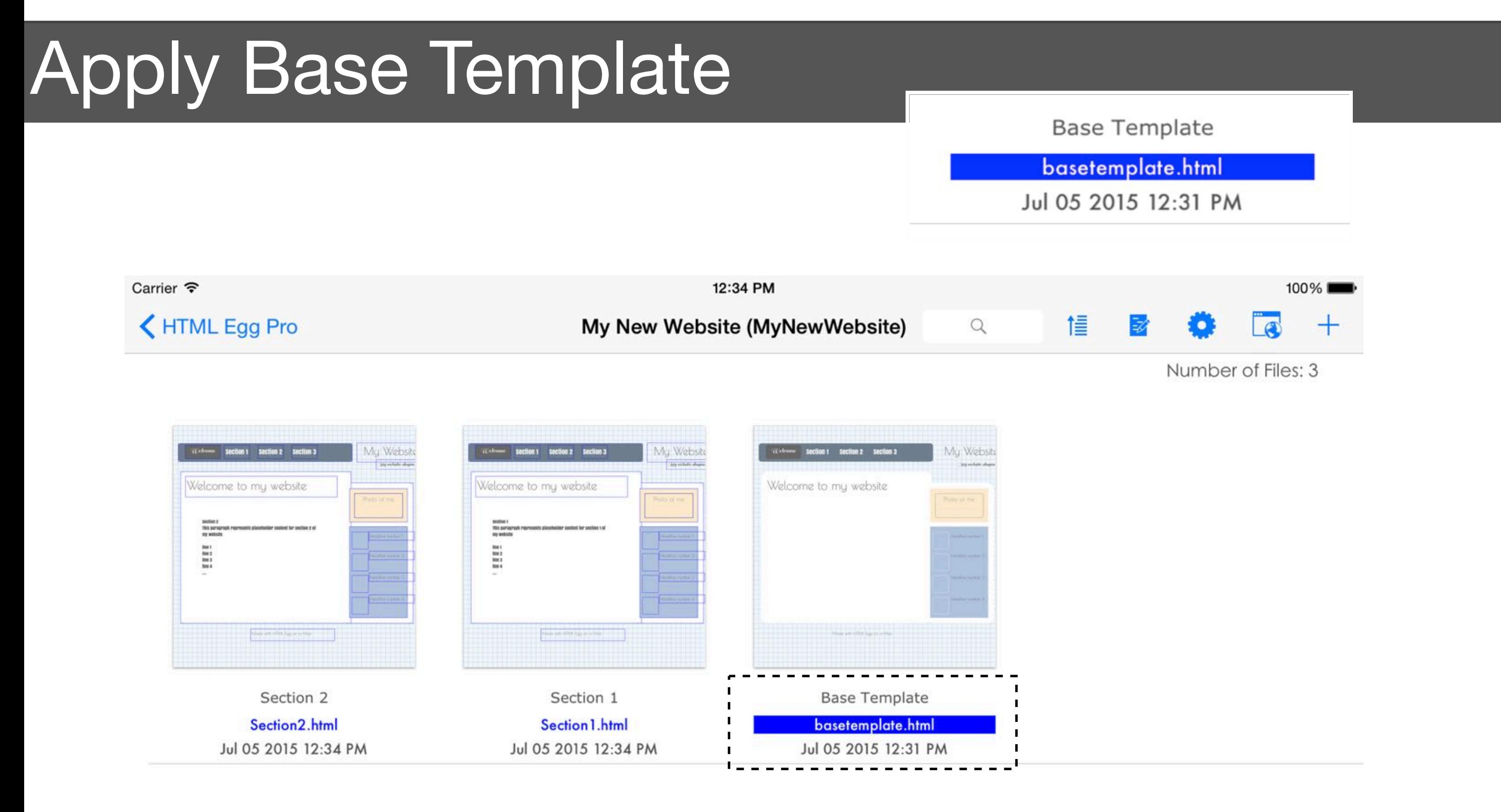

Base Template is a new feature introduced in HTML Egg Pro.

- the base template is designed to contain components that should be consistent across the website. Examples are headers and navigation site menus.

- there can only be one base template in a website

- when a page uses the base template, it automatically inherits all objects in the base template. Base template objects can only be edited from "basetemplate.html"

- content on the base template are ONLY editable directly from the base template page. On inherited pages, base template content are presented in "read-only" mode

- you may choose to turn base template on and off for specific pages depending on your website theme needs

Is it necessary to have a Base Template?

No, this is an optional feature. You may design and manage individual pages separately. The Base Template is a helpful feature when the website contains multiple pages that share the same theme. You may also re-assign a regular page as the base template when needed.

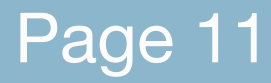

Page 11 **EXACTE CONTACTES CONSTRESS CREATE CONTROLLY AND RESPECTED MAGGINE CONSTRESS CONTROLLY CONSTRESS PROGRAM** 

htmlegg.com

# How to add Base Template

You may choose to start your base template from an existing template or a blank canvas.

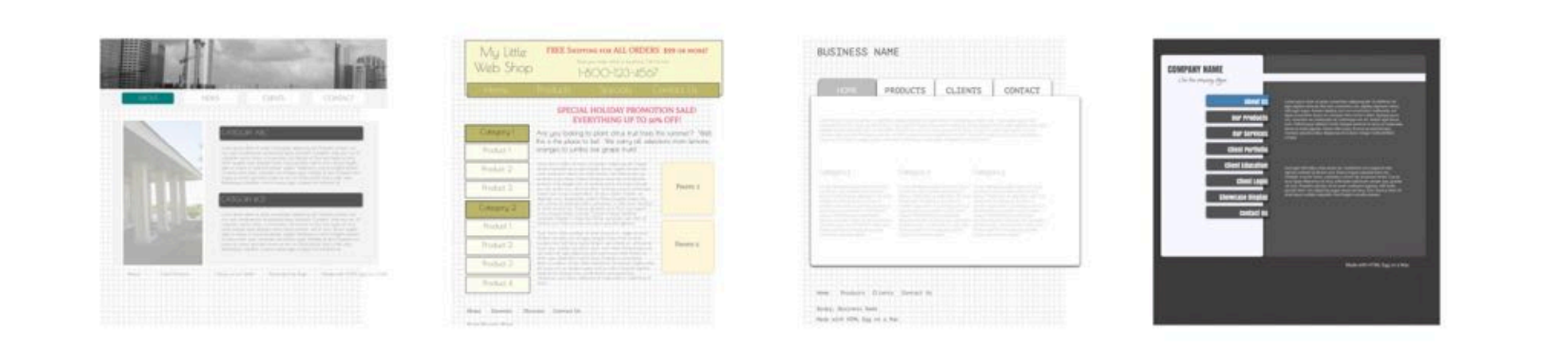

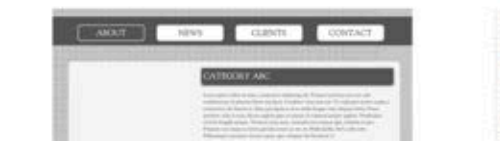

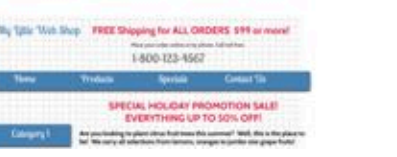

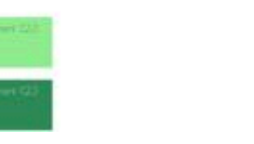

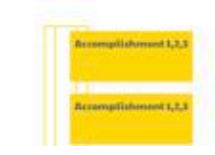

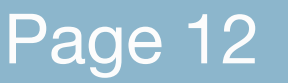

#### Page 12 **EXACTE CROOK Created with Orion PDF Author CROOK CROOK CREATE CROOK** CREATE Author **CROOK** CROOK CREATE AUTHOR OF CROOK CREATE ALL THE REATE AND THE REATE OF CROOK CREATE ALL THE REATE OF CROOK CREATE ALL THE RE

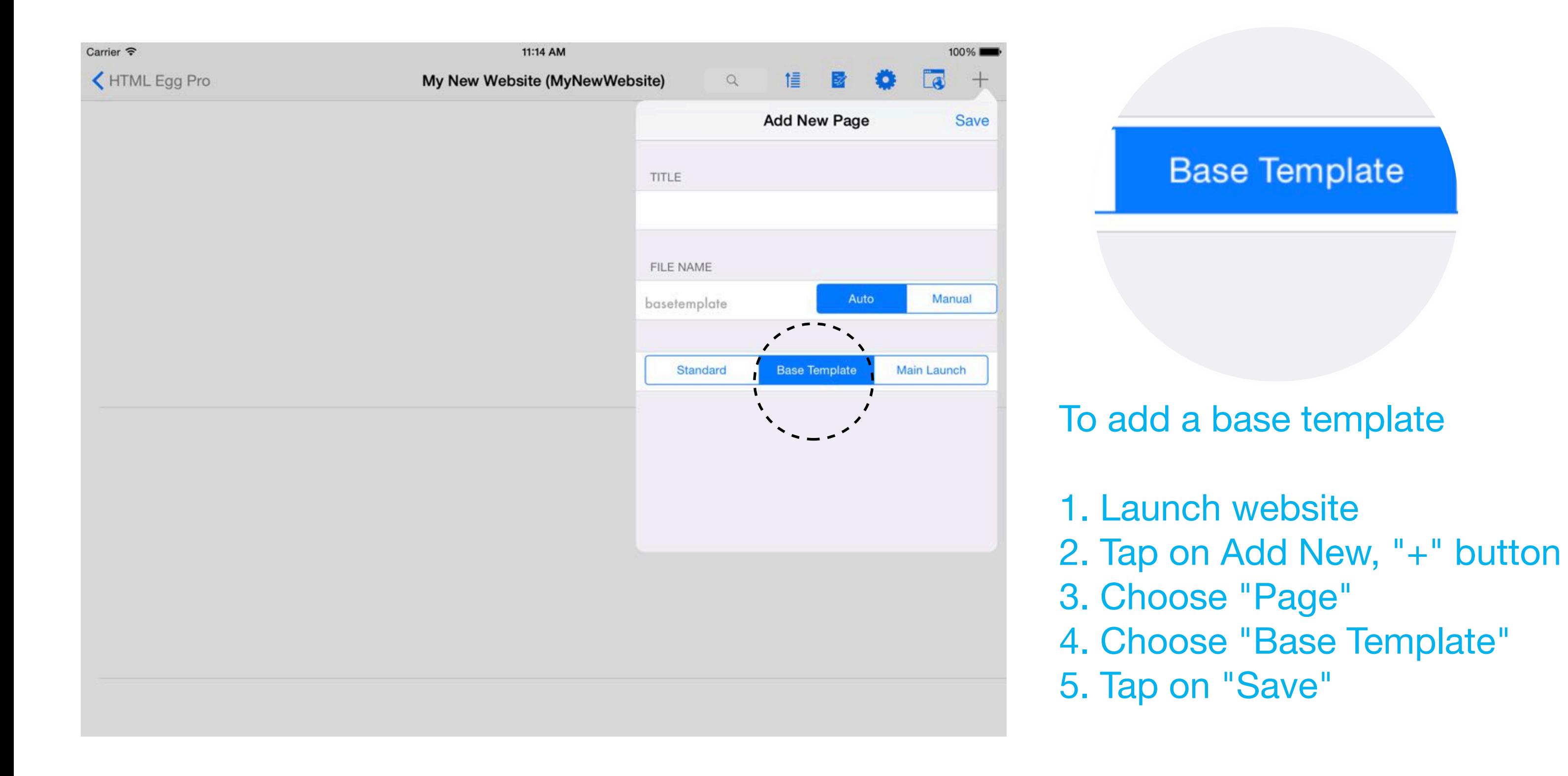

K My New Website (MyNewWebsite)

Carrier **?** 

100%

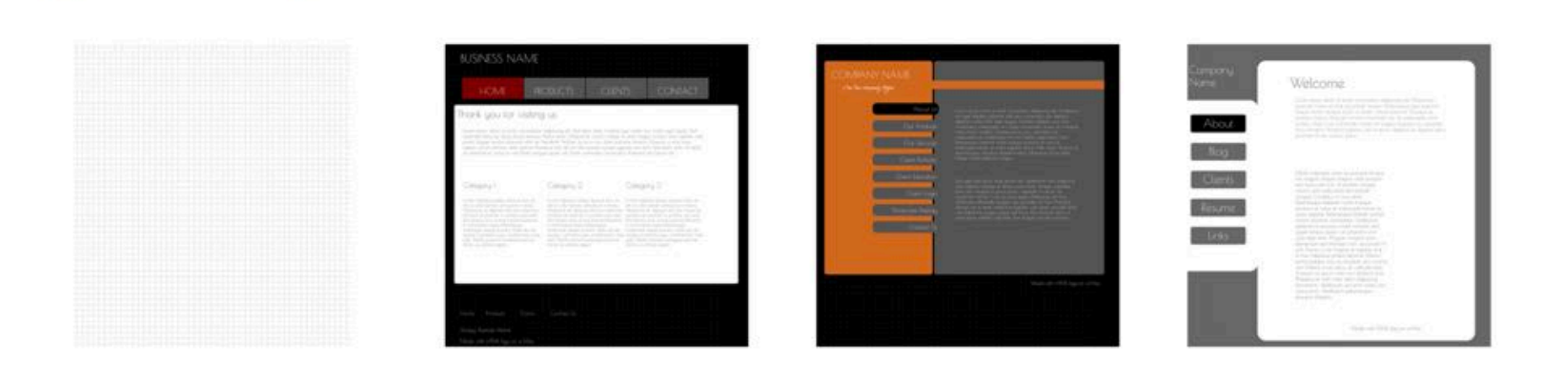

### htmlegg.com

# Designing Base Template

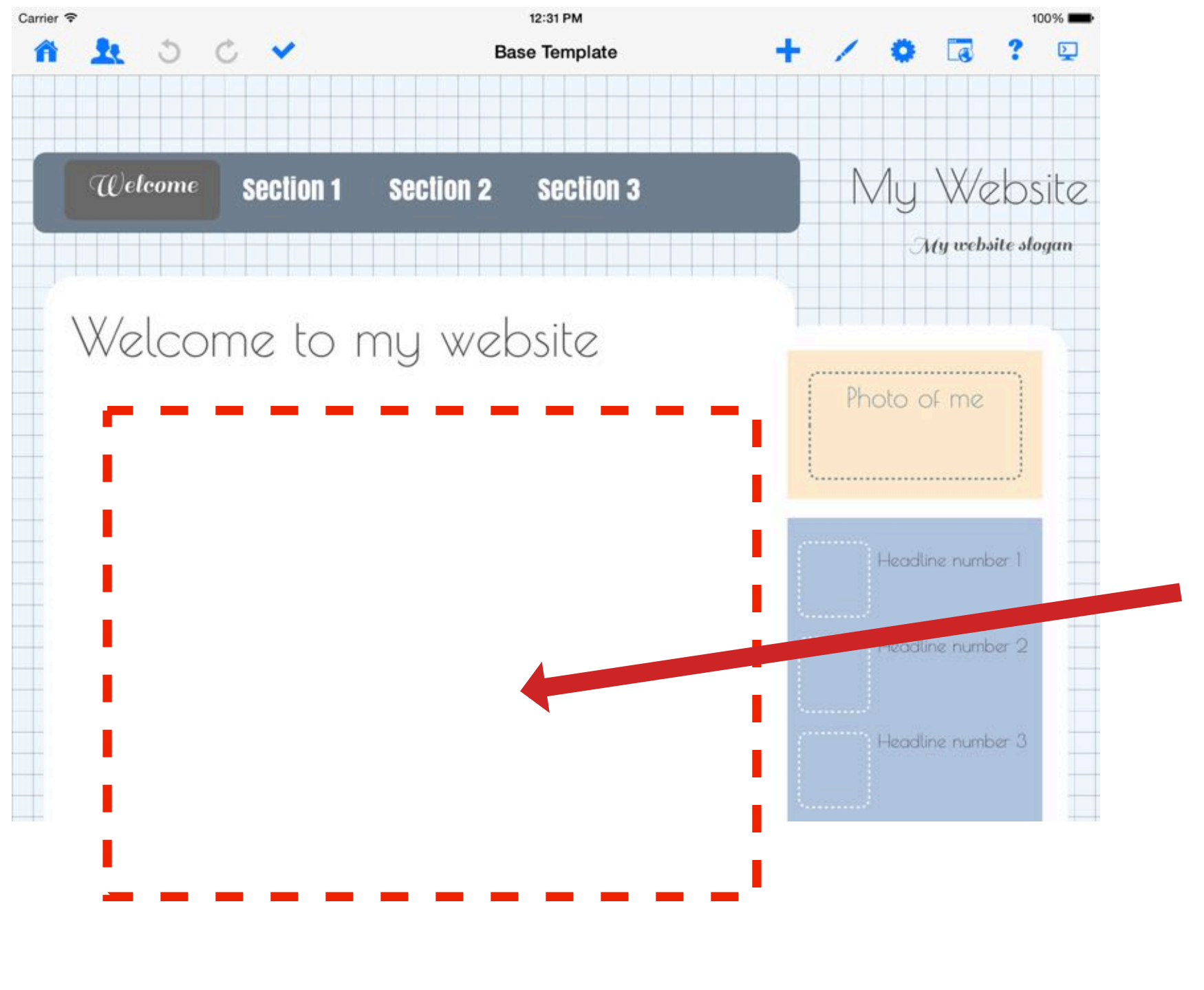

12:32 PM

My New Website (MyNewWebsite)

 $Q$ 

帽

Number of Files: 1

Note the base template is always shown in the page listing with a "blue" background file name.

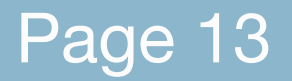

Page 13 **EXACTE CROOK Created with Orion PDF Author CROOK CROOK CREATE CROOK** CREATE Author **CROOK** CROOK CREATE AUTHOR OF CROOK CREATE ALL THE REATE AND THE REATE OF CROOK CREATE ALL THE REATE OF CROOK CREATE ALL THE RE

For this demo, our base template will consist of a light colored page background and two navigation menus. (one on top, and one to the right of the page)

Note the main page area is empty. We are purposely leaving this area empty so we can fill it up with page-specific material.

Again, we would like to emphasize the "base template" is ONLY meant for common website elements such as headers and navigation menus.

Carrier **令** 

K HTML Egg Pro

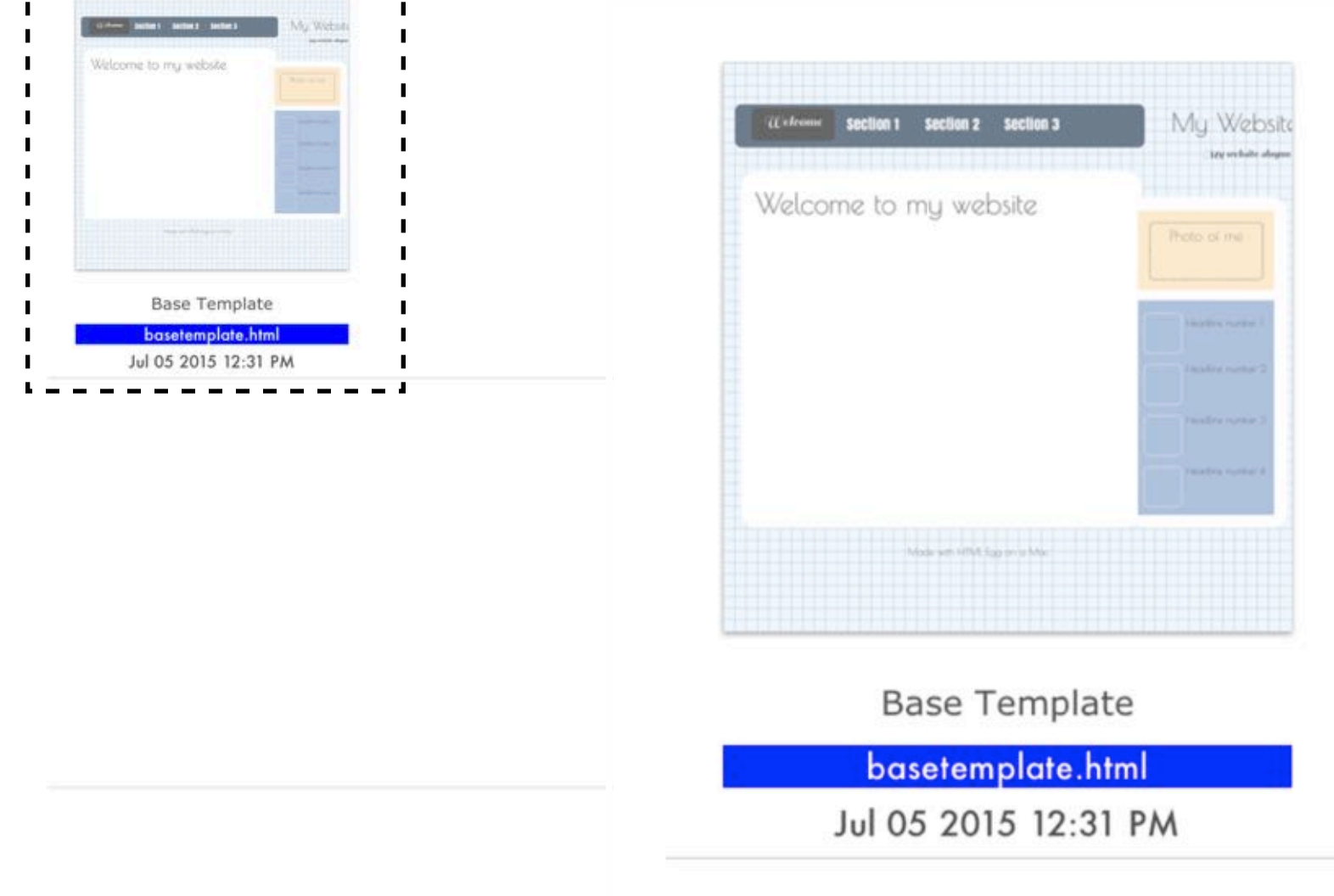

# Inheriting from Base Template

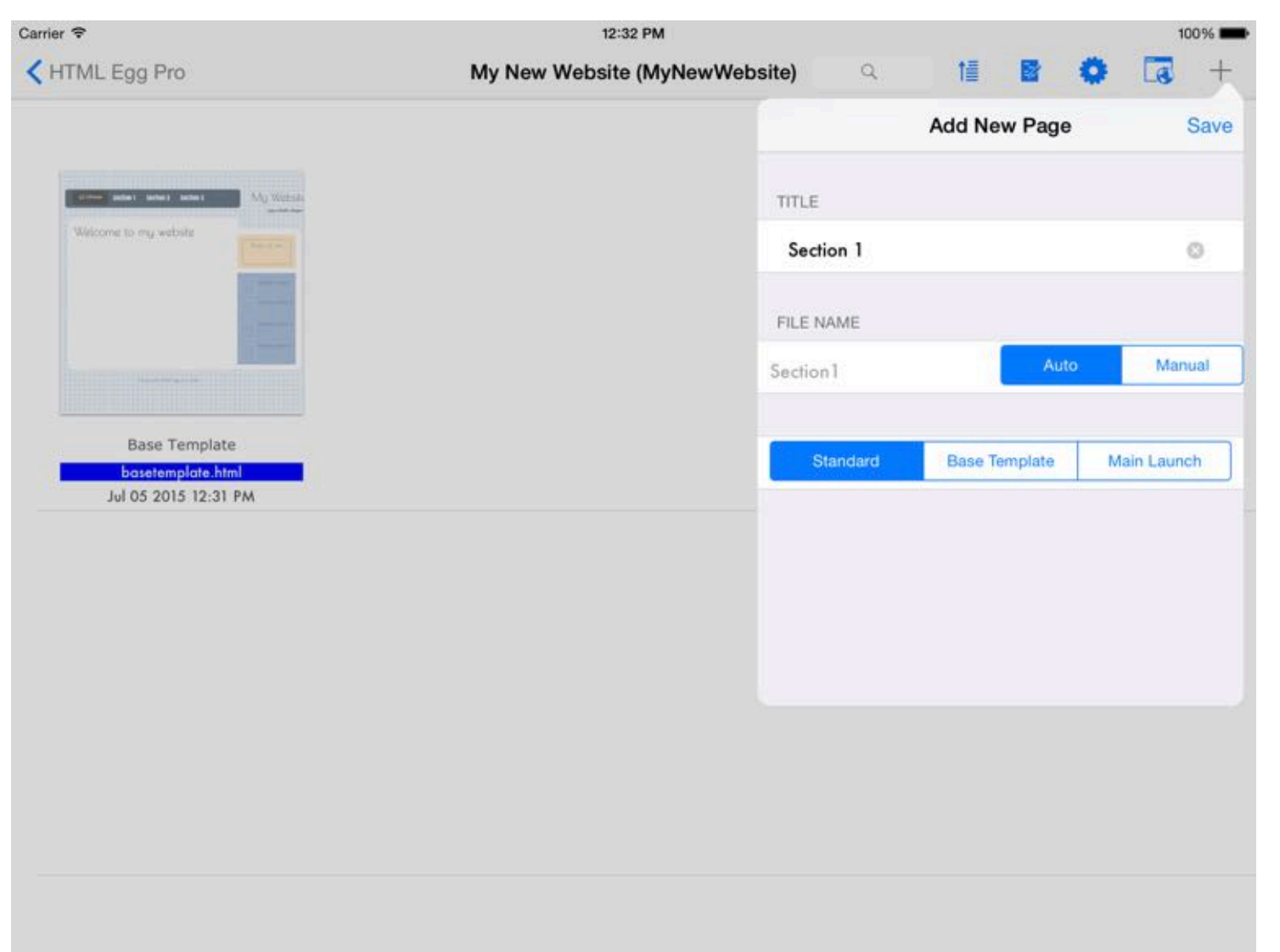

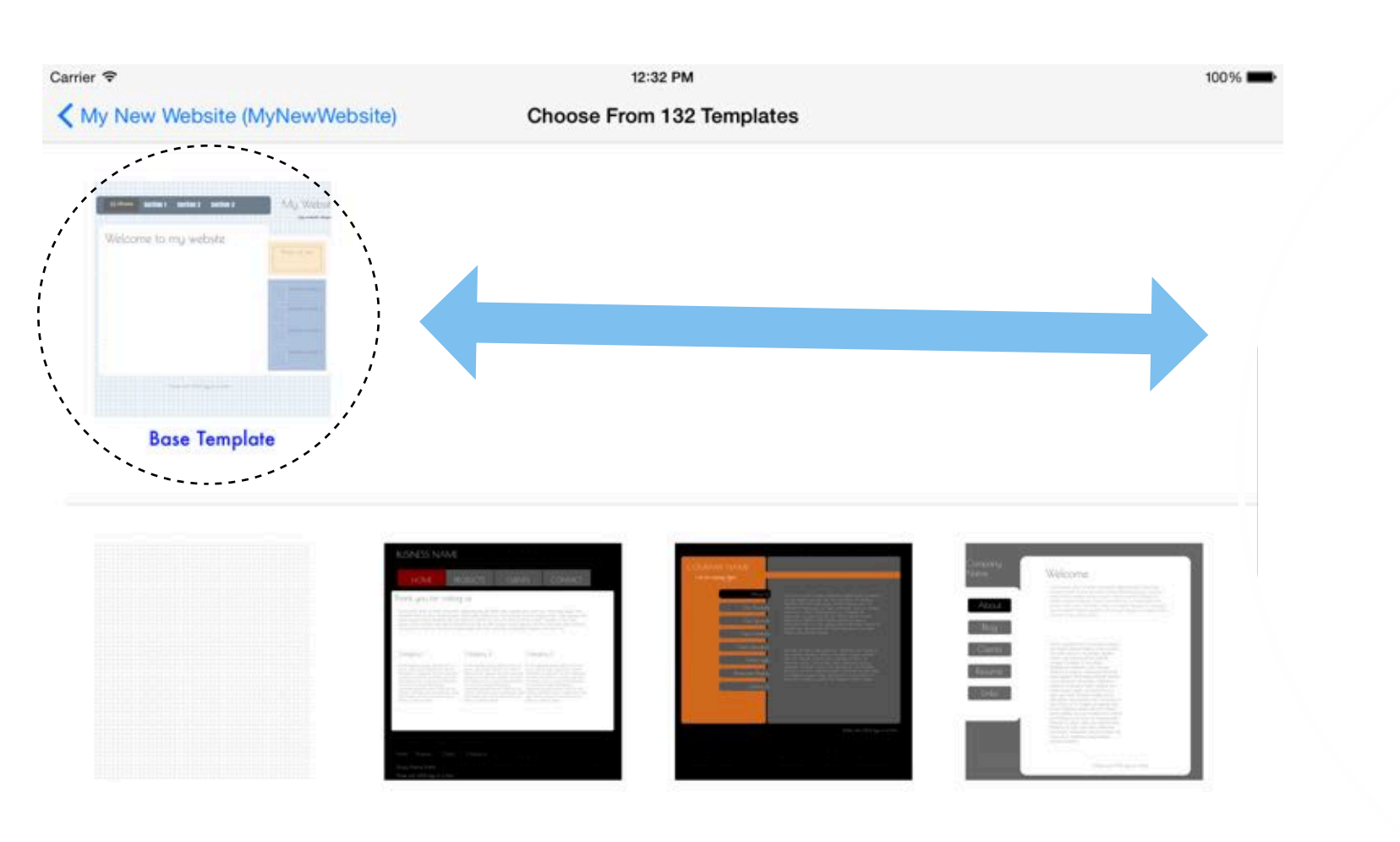

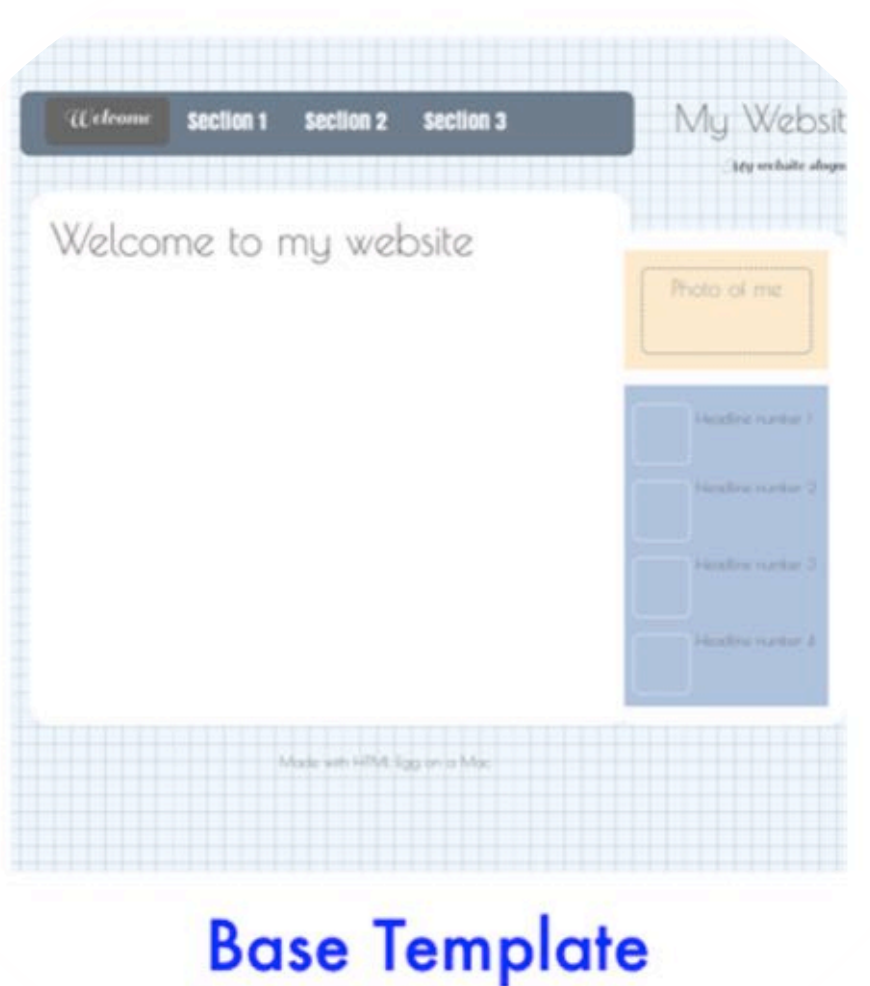

Add new pages that inherit from the base:

1. Add New Page by tapping on the Add New, "+" button from the page listing screen

2. Choose Page or Form

3. Provide title for new page or form

4. Tap on Save

5. In the template selection screen, choose "Base Template"

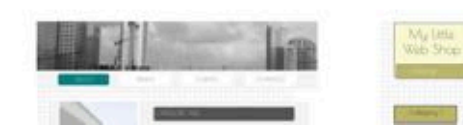

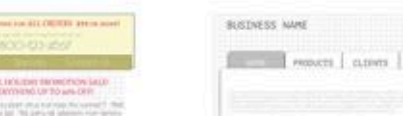

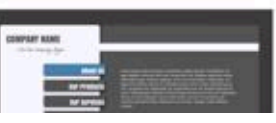

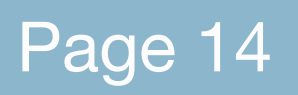

Page 14 **EXACTE CROOK Created with Orion PDF Author CROOK CROOK CREATE CROOK** CREATE Author **CROOK** CROOK CREATE AUTHOR ORION.AIdaluu.com

htmlegg.com

# Inheriting from Base Template

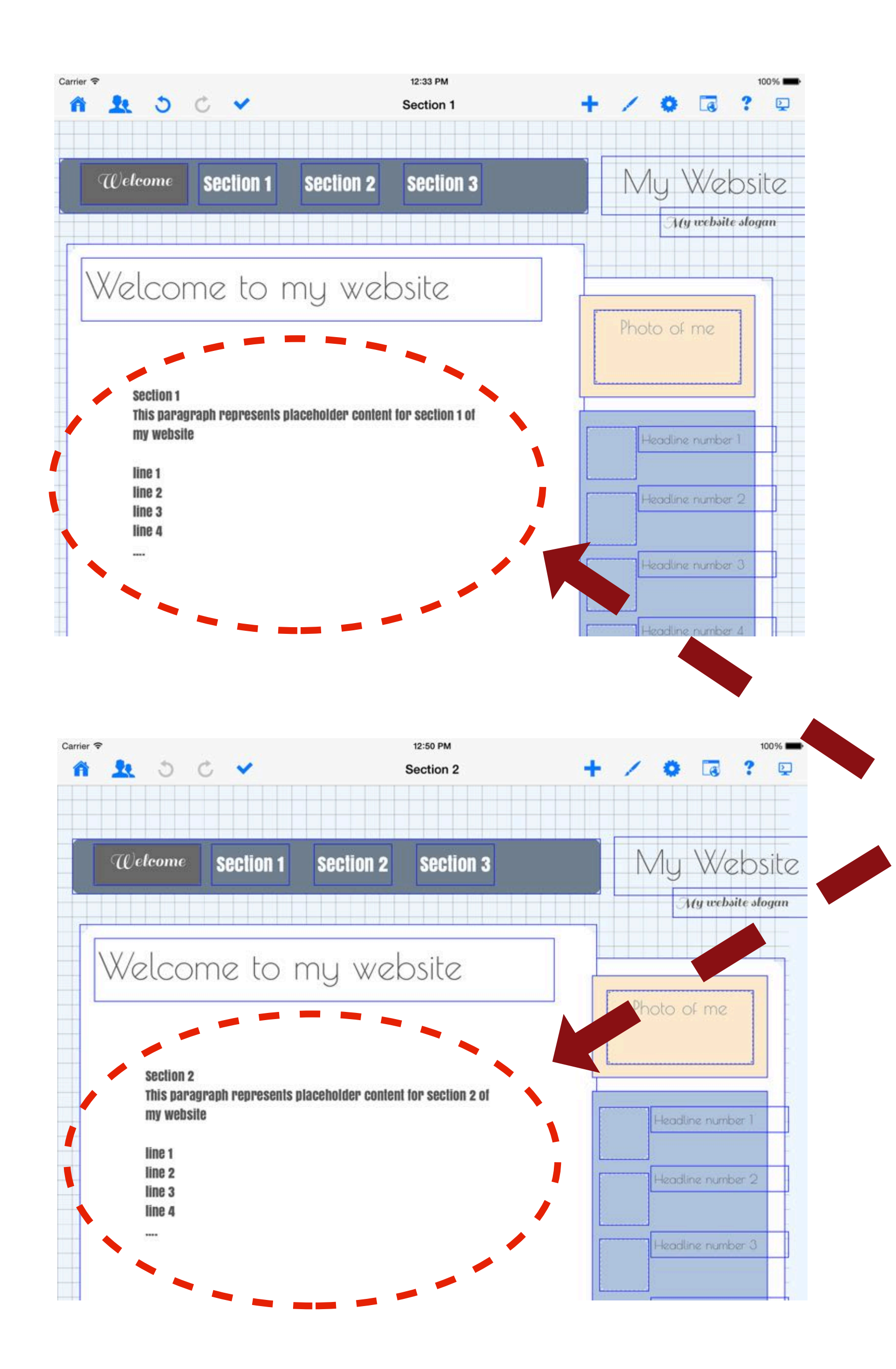

Over here, we are showing screenshots for two pages that inherit from base template.

Note the base template text boxes are showing blue colored borders.

Add customized content to the main section of the page.

In this demo, we are adding two place holder text boxes for our two pages:

Section 1 Section 2

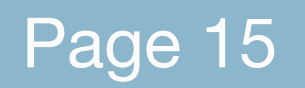

Page 15 **EXACTE CROOK CREATED FINDS** CREATED RESOLUTION CREATED A RESOLUTION PDF Author **CREATED ACTES** Critical COM

### htmlegg.com

# Inheriting from Base Template

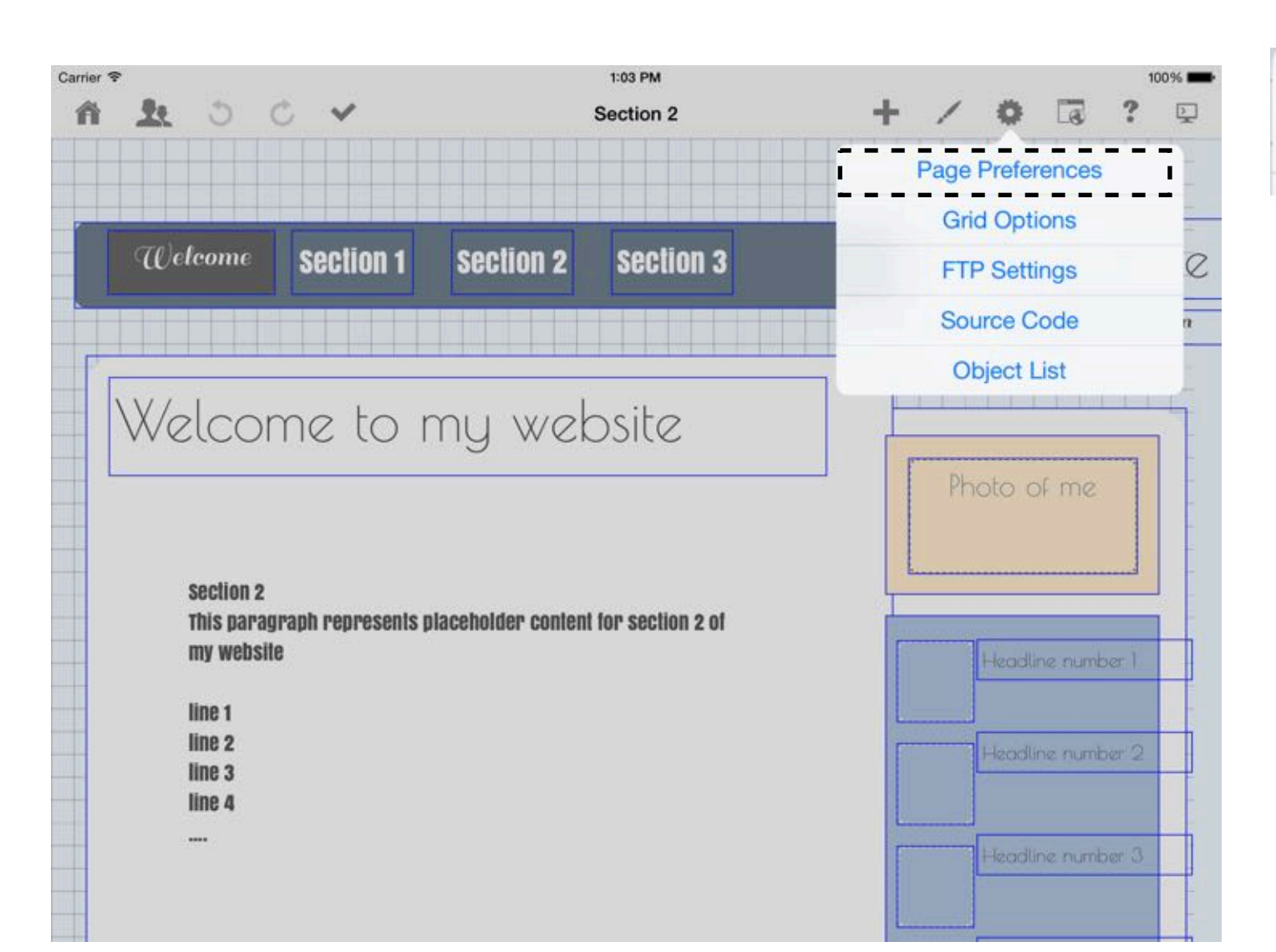

#### **Page Preferences**

Manage base template settings by going to:

1. Settings 2. Page Preferences 3. Base Template

Base template inheritance may be managed individually for each page in the website.

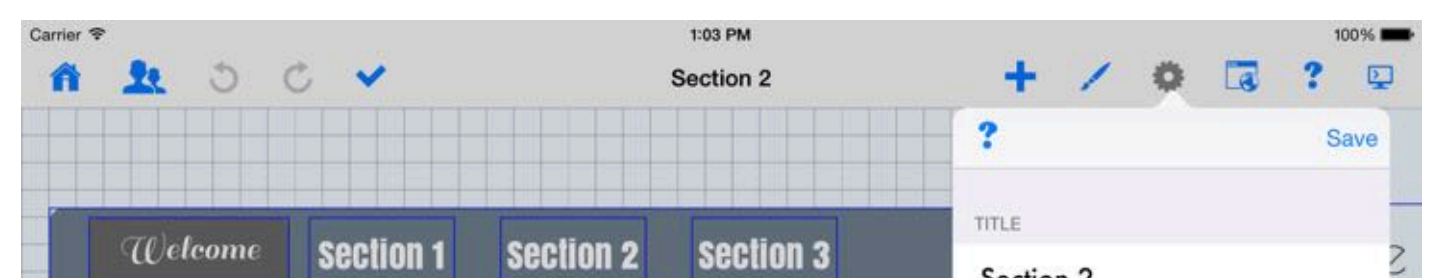

#### **BASE TEMPLATE**

Use Base Template Inherit Metadata a<br>Kabupatèn Inherit Custom Header Code

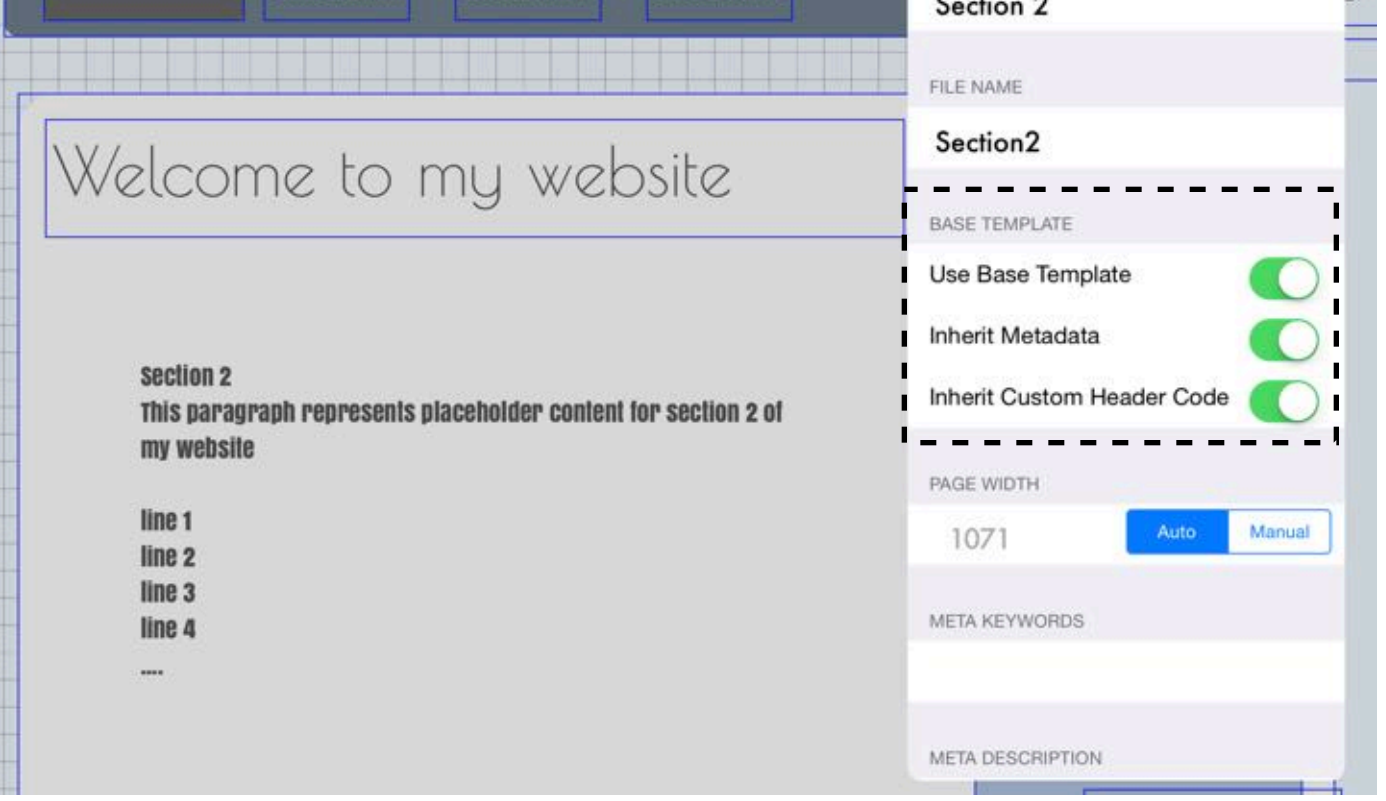

Page 16 **EXACTE CROOK CREATED FINAL EDGE CREATES CREATE ALTERATE CREATE CREATE CREATE CREATE CREATE CREATE CREATE** 

# Re-assigning a page as Base Template

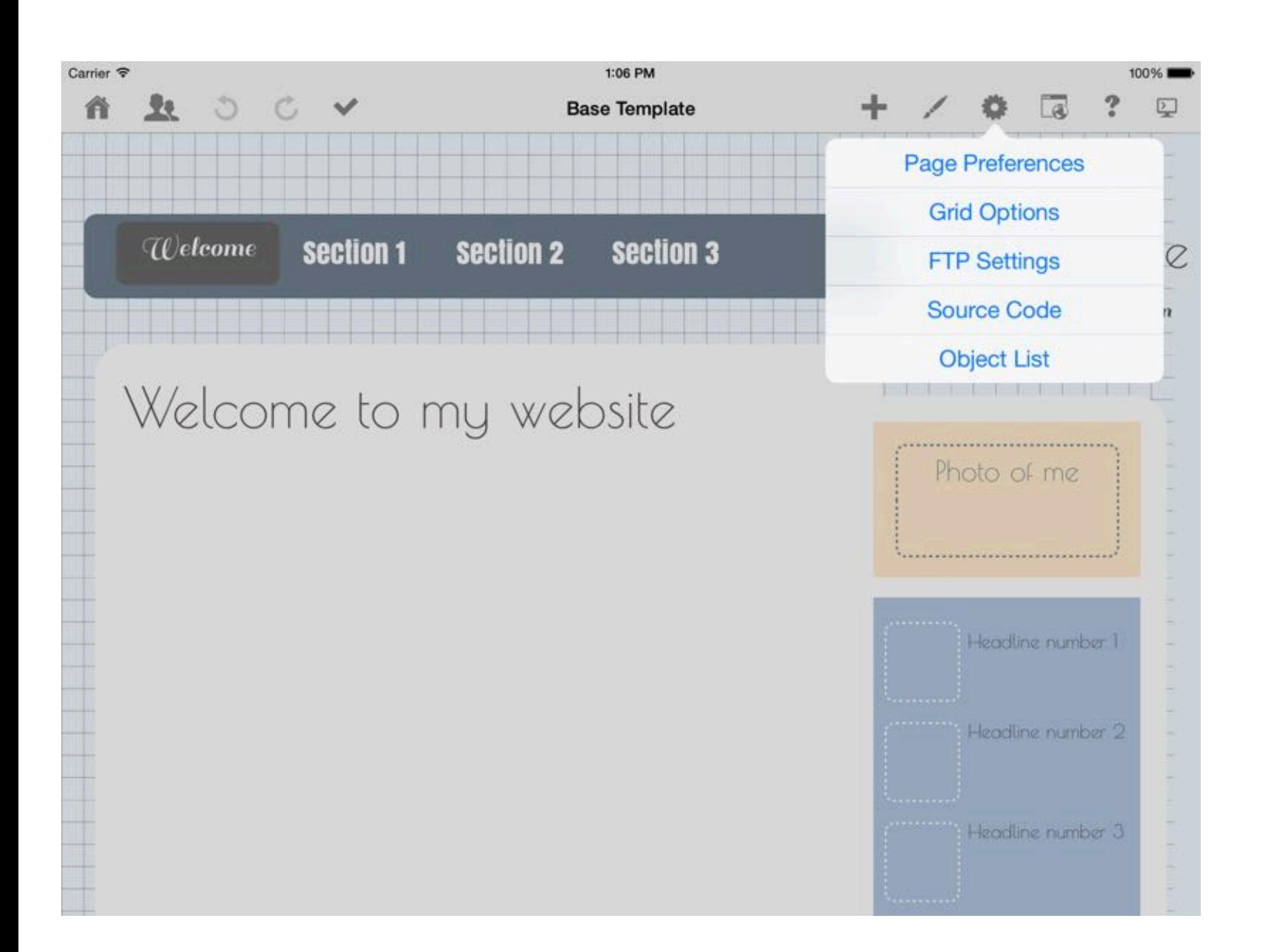

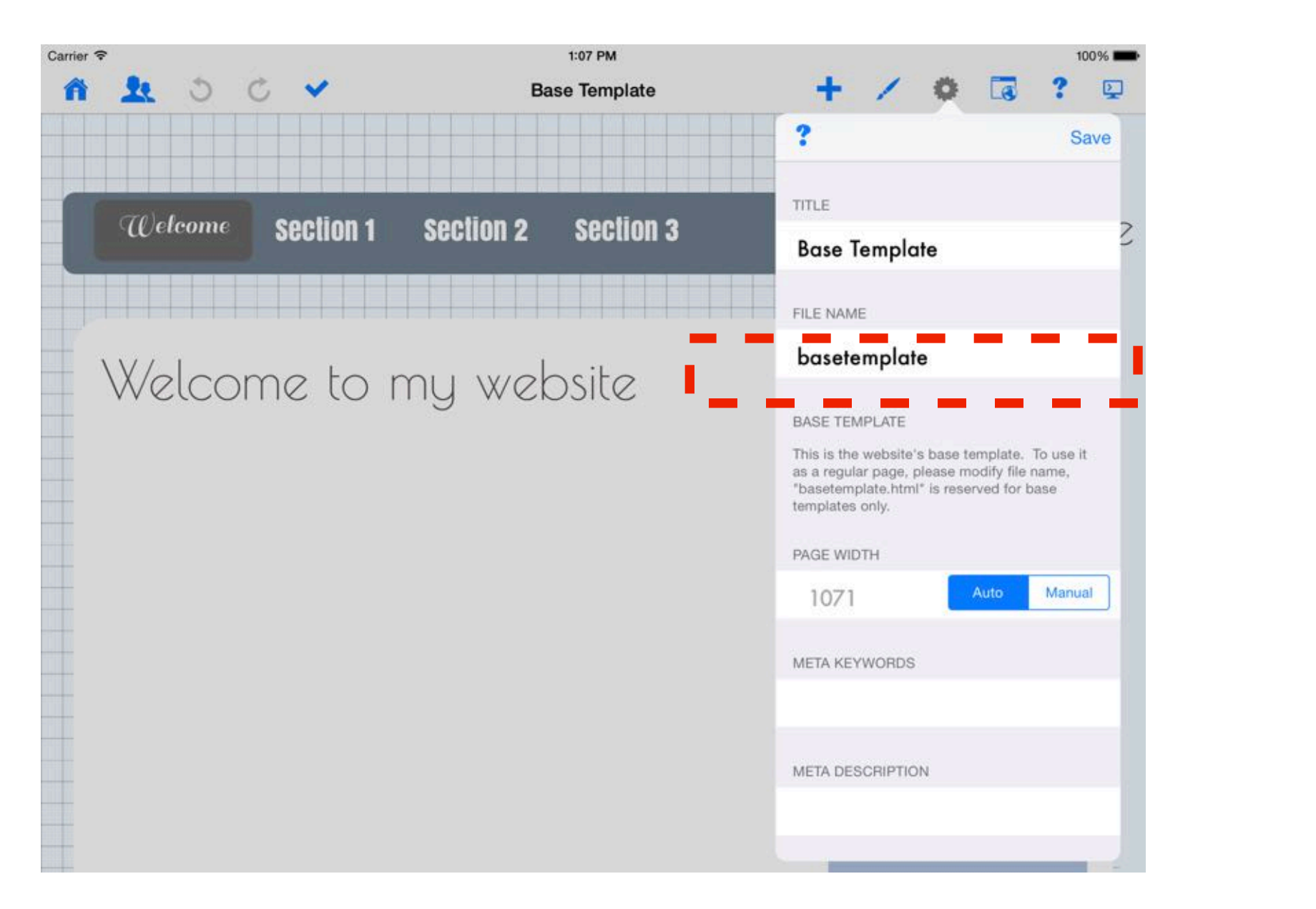

If you created a template using a regular page, you may reassign it as the base template.

1. Make a duplicate copy of the page as backup (this step is optional but is highly recommended)

- 2. Open page, go to Settings > Page Preferences
- 3. Change file name to "basetemplate"
- 4. Tap on "Save"

Only one base template is allowed per website.

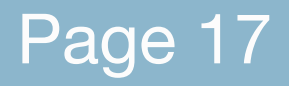

Page 17 **EXACTE CROOK CREATED FILM** Crisis Created with Orion PDF Author **CROOK** Crisis Criticaluu.com

Page 18 eBook created with Orion PDF Author orion.aidaluu.com

# HTML Snippets

HTML Snippet can be used to insert a segment of raw code into your web page, this is usually used to integrate widgets such as a Twitter Box or a Facebook Like button.

- Use the Custom Header Code field under Page Preferences for any code segments that belongs in the <head> code, this usually applies to any CSS styling codes

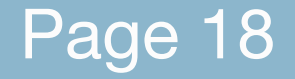

Some potential things to note when using HTML Snippets:

- Please make sure the snippet is an independent segment meant to be included in the <body> tag

### htmlegg.com

# Dropdown menu

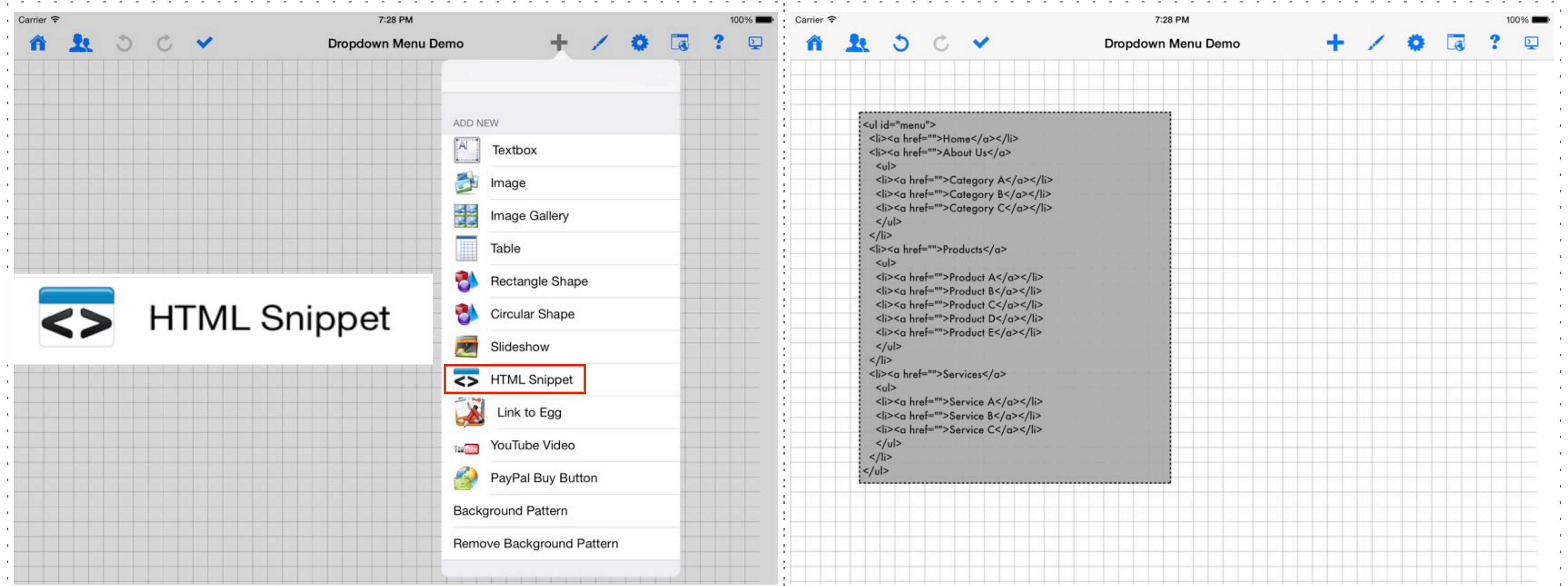

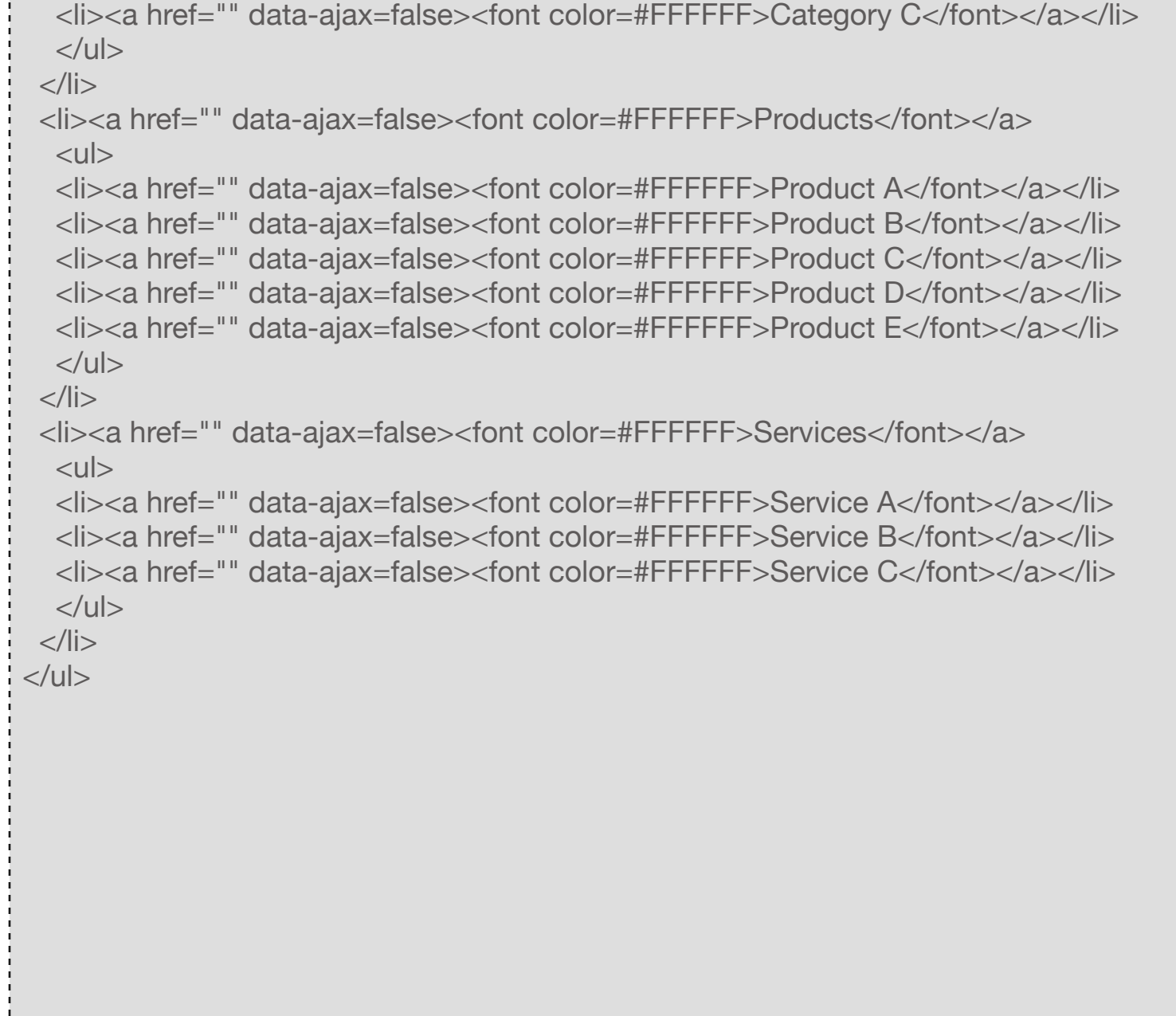

<ul id="menu"> <li><a href=""data-ajax=false><font color=#FFFFFF>Home</a></li> <li><a href=""data-ajax=false><font color=#FFFFFF>About Us</a>  $<$ ul $>$  <li><a href="" data-ajax=false><font color=#FFFFFF>Category A</font></a></li> <li><a href="" data-ajax=false><font color=#FFFFFF>Category B</font></a></li>

### Code - part 1

There are two segments of code required for adding a drop down navigation menu:

1. Toolbar > Add > HTML Snippet 2. Enter part 1 code into the snippet box

#### 3. Customize code to your menu label and linking needs

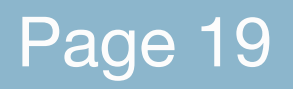

# Dropdown menu

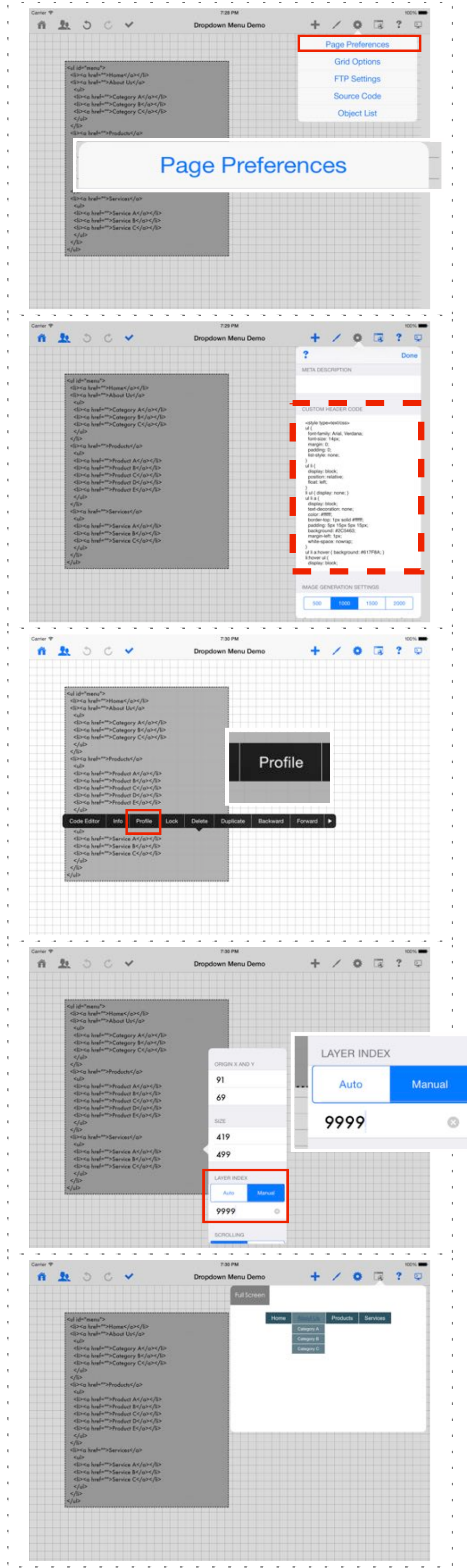

If you are adding a Dropdown menu into the "base template", please follow instructions below for updating Dropdown menu snippet box to allow the menu to always float on top.

Please follow these steps to adjust layer index:

1. Press and hold on HTML Snippet containing Dropdown menu code, choose "Profile"

2. Under "Layer Index", choose "Manual" and enter "9999" as the manual layer index value

Preview navigation menu: Toolbar > Publish > Preview

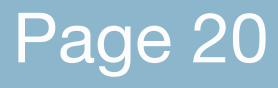

#### Add part 2 of the drop down menu code:

- 1. Toolbar > Page Preferences
- 2. Scroll down to "Custom Header Code"
- 3. Enter "Code part 2" into the "Custom
- Header Code" field
- 4. Choose "Save"
- 5. This code does not need to be customized unless you wish to change drop down menu color and font formatting

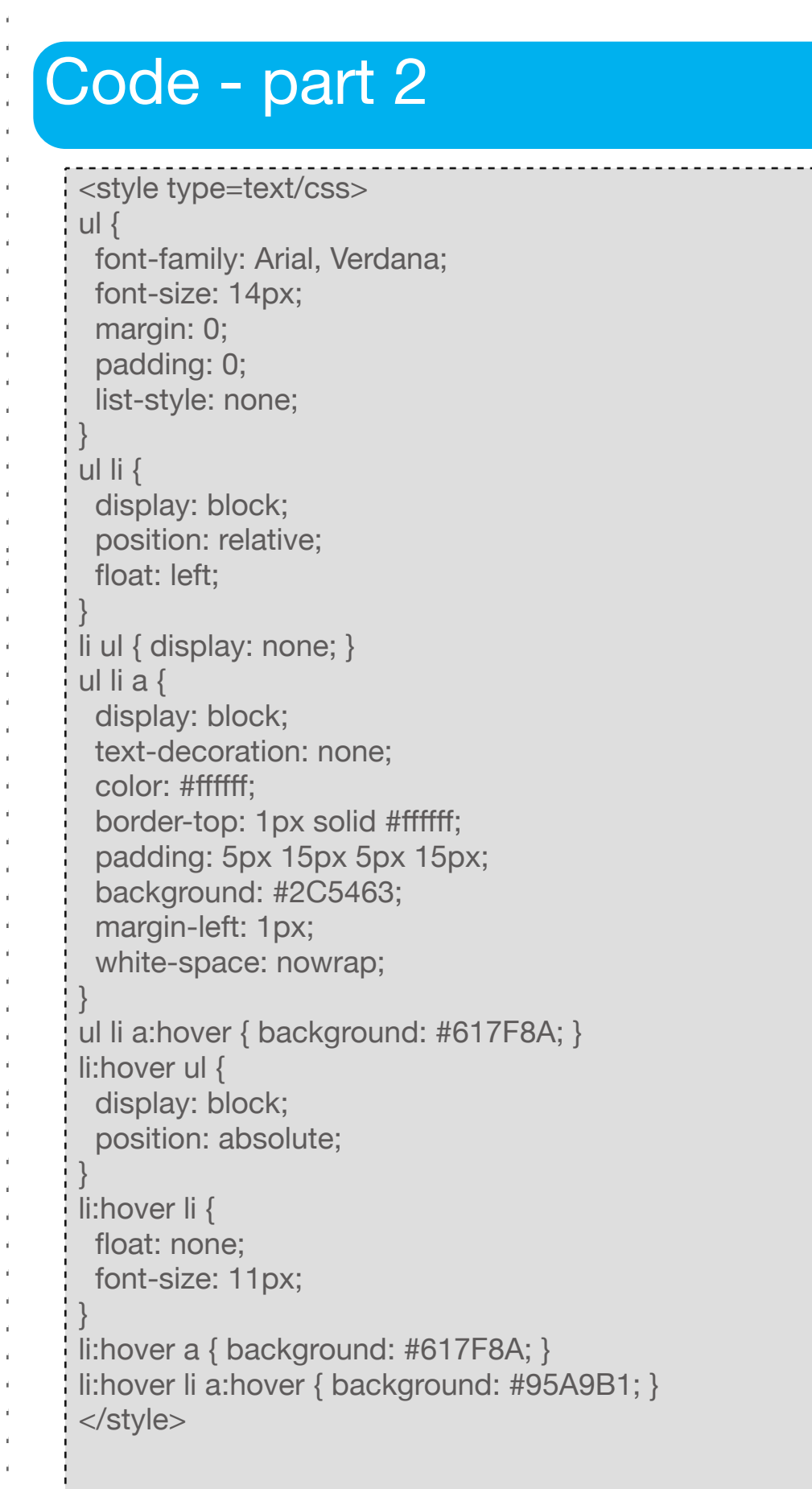

# Dropdown menu

The style and color of the Dropdown menu are controlled by the Custom Header Code.

We have included key lines that control color and style in the code below. If desired, you may search and adjust the styles and colors by modifying these code from the template:

Font styles:

font-family: Arial, Verdana; font-size: 14px;

Default color and style of the menu box:

color: #ffffff; border-top: 1px solid #ffffff; padding: 5px 15px 5px 15px; background: #2C5463;

Color of menu box when hovered upon / highlighted:

background: #617F8A;

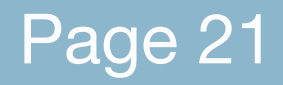

Page 21 **EXACTE CROOK CREATED AUTHOR CONSTRANT CONTROLLY CONSTRANT CONSTRANT CONSTRANT CONSTRANT CONSTRANT CONSTRANT CONSTRANT CONSTRANT CONSTRANT CONSTRANT CONSTRANT CONSTRANT CONSTRANT CONSTRANT CONSTRANT CONSTRANT CONST** 

#### Customize drop down menu colors